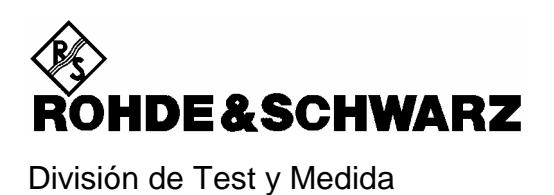

**Guía Rápida**

# **Analizador de Espectro Portátil R&S FSH**

**1145.5850.03 1145.5850.13 1145.5850.23 1145.5850.06 1145.5850.26**

Dear Customer,

R&S® is a registered trademark of Rohde & Schwarz GmbH & Co. KG. Trade names are trademarks of the owners.

## **Instrucciones de seguridad**

Esta unidad ha sido diseñada y probada de acuerdo con el Certificado de Conformidad de la CE y ha salido de la planta del fabricante cumpliendo todas las condiciones de acuerdo con los estándares de seguridad.

Para mantener estas condiciones y asegurar una operación segura, el usuario debe observar todas las instrucciones y precauciones dadas en este manual de operación.

#### **Símbolos de seguridad utilizados en los equipos y documentación de R&S:**

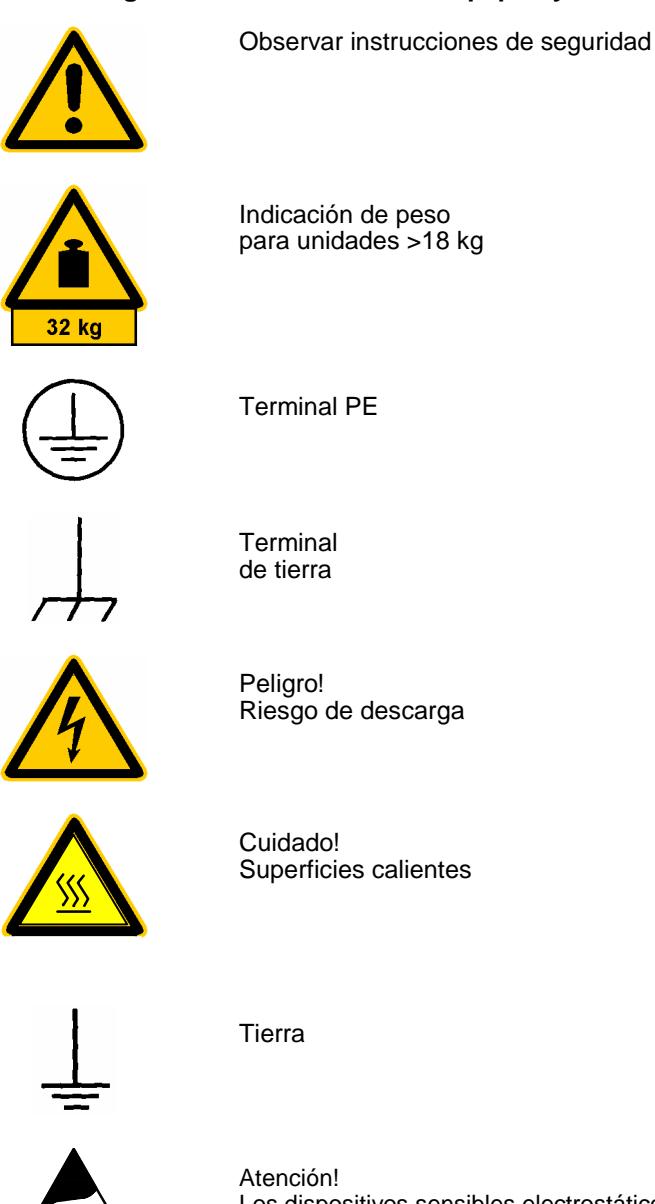

Los dispositivos sensibles electrostáticos requieren un especial cuidado

## *Instrucciones de seguridad* R&S FSH

eléctrica, aislamiento).

1. La unidad sólo debe usarse en las condiciones y posiciones especificadas por el fabricante. El R&S FSH está protegido contra goteo de agua o polvo (grado IP 51). Si no se indica lo contrario, a los productos de R&S se les aplica lo siguiente: Intensidad de polución 2, categoría de sobrevoltaje 2, sólo para uso interior, altitud máxima 2000 m cuando se alimentan con tensión AC, altitud máxima 3000 m cuando se alimentan con baterías.

La unidad debe operar solo desde redes de alimentación con fusibles de 16 A. máximo.

Si no se especifica lo contrario en la hoja de datos, se aplicará una tolerancia de  $\pm 10\%$  a la tensión nominal y de ±5 % a la frecuencia nominal.

- 2. Para medidas en circuitos con tensiones V<sub>rms</sub> > 30 V, deben adoptarse las medidas apropiadas para prevenir cualquier riesgo. (usando, por ejemplo, equipos de medida apropiados, fusibles, limitación de corriente, separación
- 3. Para unidades instaladas permanentemente sin fusible incorporado, corta circuitos o dispositivos de protección similares, el circuito de suministro debe ser realizado a través de un fusible de manera que proporcione la protección adecuada para los usuarios y el equipo.
- 4. Antes de conectar la unidad, se debe asegurar que la tensión nominal del equipo sea igual que la tensión nominal de alimentación.

Si se configura una tensión diferente, el fusible de potencia de la unidad se debe cambiar.

5. Si la unidad no tiene conmutador de energía para desconexión de alimentación, el enchufe del cable de conexión está considerado como dispositivo de desconexión. En tales casos se debe asegurar que la toma de energía está fácilmente accesible en todo momento (longitud del cable de conexión 2 m aprox.). Las tomas funcionales o electrónicas no son las adecuadas para dicha función.

 Si las unidades sin conmutador de energía se integran en los racks o sistemas, se debe suministrar un dispositivo de desconexión a nivel de sistema.

6. Las regulaciones sobre seguridad locales o nacionales y las normas acerca de la prevención de accidentes deben observarse siempre en el desarrollo del trabajo.

 Antes de realizar cualquier trabajo en la unidad o al abrir esta, lo primero es desconectar la unidad de la fuente de alimentación.

 Cualquier modificación, reposición de piezas, mantenimiento o reparación solo debe realizarse por personal técnico cualificado y autorizado por R&S.

 Sólo deben utilizarse recambios originales para reponer partes relevantes para la seguridad (ej. tomas de energía, transformadores de potencia, fusibles). Debe realizarse un test de seguridad después de cada reposición de piezas.

 (inspección visual, test del conductor PE, resistencia-aislamiento, medida de fuga de corriente, test de funcionamiento).

- 7. Asegurar que las conexiones junto con la información técnica del equipo obedecen al IEC950 / EN60950.
- 8. Las baterías de NiMH no deben ser expuestas a altas temperaturas o fuego.

Mantener las baterías fuera del alcance de los niños.

 Si la batería se reemplaza inadecuadamente, hay peligro de explosión. Sólo reemplazar la batería por un modelo de R&S.

 Las baterías de NiMH son apropiadas para reciclaje especializado. Depositarlas sólo en contenedores apropiados.

No cortocircuitar la batería.

- 9. Los equipos devueltos o enviados para reparación deben ser embalados en el embalaje original o en otro con protección mecánica y electrostática.
- 10. Por electrostática los conectores podrían dañar el equipo. Para la operación y el manejo seguro del equipo, se deberían implementar medidas apropiadas contra ello.
- 11. El exterior del equipo debe ser limpiar de forma conveniente usando una tela suave y flexible. No usan nunca disolventes, como acetona o similares, que podrían dañar las partes plásticas y etiquetas del panel frontal.
- 12. Se deberán observar también otras instrucciones adicionales de seguridad dadas en este manual.

## **Certificado de calidad**

Estimado cliente,

Ha decidido comprar un producto de Rohde & Schwarz. Esté por tanto seguro de recibir un producto que ha sido fabricado usando los métodos más modernos disponibles. Este producto fue desarrollado, fabricado y probado de acuerdo con nuestros estándares de sistema de desarrollo de calidad. El sistema de gestión de calidad de Rohde & Schwarz está certificado de acuerdo a la normativa ISO 9001.

Sistema de Certificado de Calidad

ISO 9001

DQS REG. NO 1954-04

## **Dirección del Centro de Soporte**

Si tuviera preguntas técnicas concernientes a este producto de Rohde & Schwarz, por favor contacte con el Centro de Soporte de Rohde & Schwarz.

Nuestro equipo contestará sus preguntas y encontrará soluciones a sus problemas.

Puede contactar de lunes a viernes desde las 8:00 hasta las 17:00 CET.

Si necesita asistencia fuera de horas de oficina, por favor deje su mensaje o mande un fax o e-mail. Contactaremos con usted tan pronto como nos sea posible.

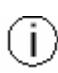

Si desea recibir las últimas noticias sobre las actualizaciones de un instrumento específico, por favor envíe un e-mail corto indicando el instrumento. Le enviaremos regularmente información actualizada.

Centro Soporte Teléfono: 91 334 09 90 Fax: 91 729 05 06 e-mail: S&I@rses.rohde-schwarz.com

## **1 Puesta en operación**

## **Vista frontal**

- Entrada RF. Conector N Entrada de trigger /referencia externa. Conector BNC Conector para sensor de potencia Salida del generador de tracking. Conector N Conector para alimentación AC Pantalla Interfaz óptico RS-232-C Tecla de configuración Tecla de estado Mando rotatorio Teclas de unidades Tecla de reinicio (Preset) Cursores Teclas para entrada de datos Botón encendido/apagado Teclado alfanumérico Teclas de funciones Teclas para selección de opciones
- Etiquetas de menú
- Conector para auriculares

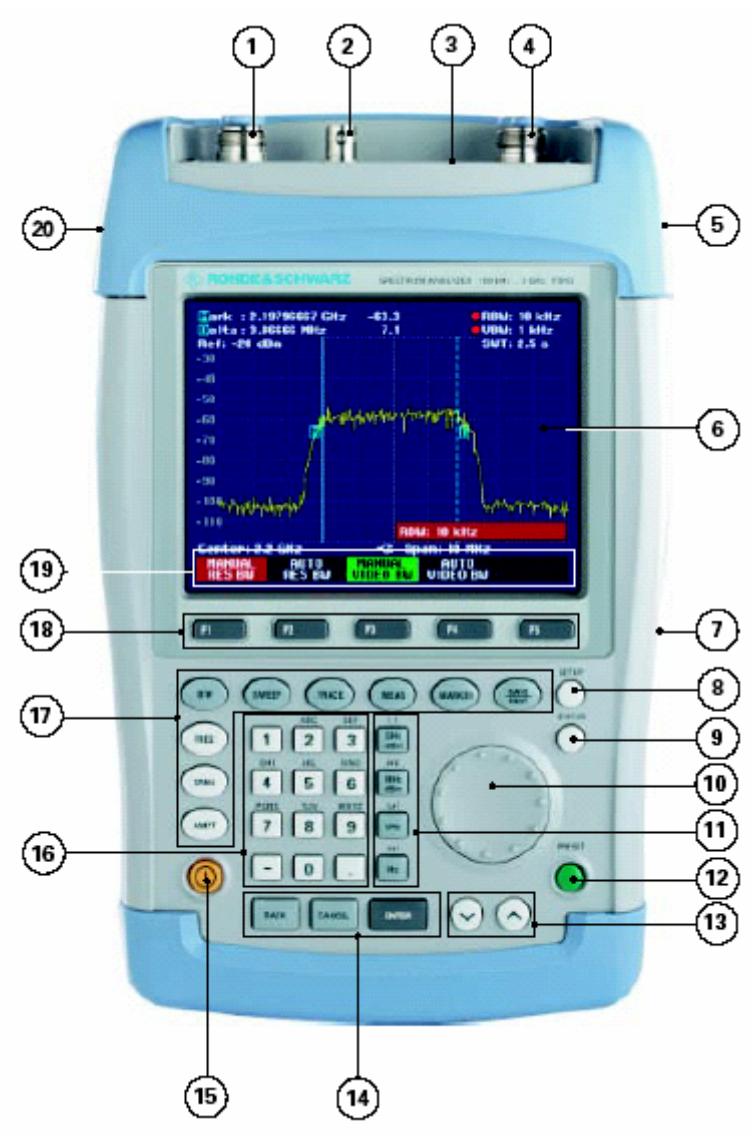

## **Puesta en operación**

La siguiente sección describe la puesta en funcionamiento del analizador de espectro y cómo conectar dispositivos externos, como por ejemplo impresoras.

La sección 2 describe el funcionamiento del analizador usando medidas simples como ejemplos.

## **Desembalaje del equipo**

El analizador de espectro R&S FSH se presenta en un embalaje que consiste en dos tapas, una superior y otra inferior, de la misma forma del equipo. Ambas tapas se sostienen mediante un precinto enrollado alrededor del embalaje.

- El embalaje contiene todos los accesorios suministrados.
- ¾ Desenrollar el precinto para desembalar el analizador.

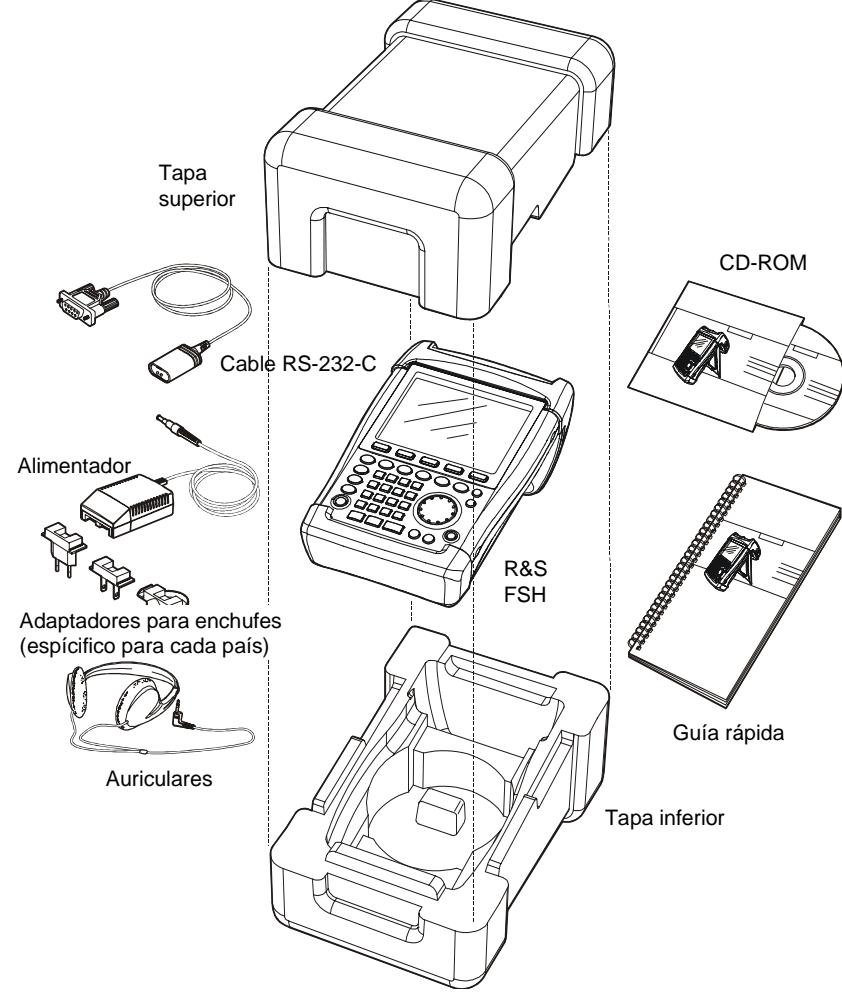

- ¾ Extraer el R&S FSH y los accesorios.
- ¾ Retirar la lámina protectora de la pantalla.
- *Nota: Con el R&S FSH viene un código PIN Master asociado al instrumento. Conservar dicho código en un lugar seguro. Usando la protección con el código PIN el R&S FSH permite dos entradas incorrectas. Después de la tercera entrada incorrecta el R&S FSH pregunta por el código Master para comenzar a operar.*

## **Establecimiento del equipo**

El analizador de espectro de portátil R&S FSH ha sido diseñado tanto para su uso en laboratorios como para aplicaciones de servicio y mantenimiento.

Para cualquier aplicación, el R&S FSH se puede configurar para optimizar la comodidad del manejo y el ángulo de visión de la pantalla.

Cuando el equipo se utiliza sobre una superficie, bien se puede apoyar sobre ella o bien se puede sostener mediante el soporte plegable situado en la parte trasera.

El soporte está sujeto ligeramente a presión y se puede regular hasta obtener una óptima visión de la pantalla y poder así facilitar su lectura y el manejo del equipo (ver Fig.).

Para instalación on-site y medidas de servicio, es mejor sostener el equipo con las manos. Todas las teclas se pueden alcanzar fácilmente con los dedos. Usando la bolsa de transporte R&S FSH-Z25 es posible tener las manos libres para manejar el equipo. El equipo puede adherirse a la bolsa mediante el broche dispuesto para ello.

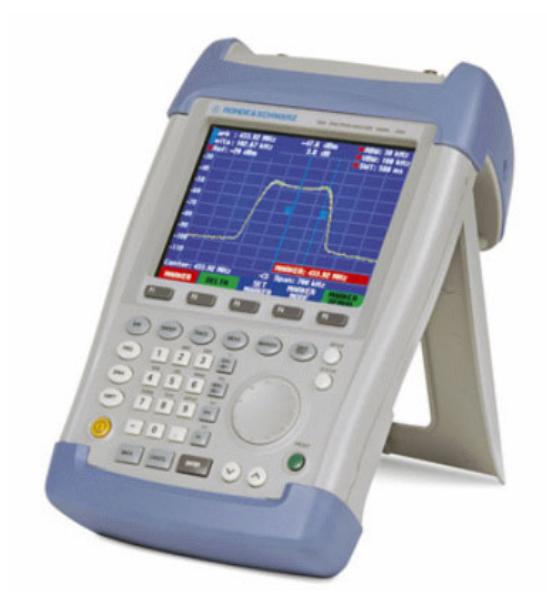

Adherir el instrumento a la bolsa asegurándolo mediante la cinta de velcro situada en el frente de la bolsa.

## **Encendido del analizador de espectro**

El R&S FSH puede alimentarse mediante el adaptador de red suministrado o bien por medio de batería interna. Cuando la batería está totalmente cargada proporciona un tiempo de operación de aproximadamente 4 horas. Si no se usa podría llegar a descargarse por lo que conviene cargarla antes de que el equipo pueda ser usado.

Cuando se usa el adaptador, la batería del R&S FSH se carga simultáneamente.

Insertar la clavija del enchufe en el conector POWER ADAPTER situado en el lado derecho del analizador. Entonces, conectar el adaptador a base del enchufe de red. El rango de tensión del adaptador es de 100 V a 240 V.

#### *¡Precaución!*

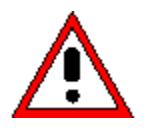

*El adaptador suministrado R&S FSH-Z33 sólo debe ser usado para alimentar el analizador R&S FSH o cargar la batería.* 

*Antes de usar, asegurar que la tensión de alimentación es compatible con la tensión especificada en el adaptador. Antes de insertar el adaptador a la salida de potencia de corriente alterna, seleccionar el conector apropiado.* 

En los vehículos, la batería se puede cargar mediante la conexión al enchufe del mechero usando el cable R&S FSH-Z21.

#### *¡Precaución!*

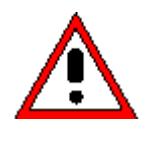

*No está permitido trabajar con el R&S FSH utilizando el enchufe del mechero del coche mientras se está conduciendo o mientras el motor está encendido. Durante este tiempo, el R&S FSH debe estar apagado.* 

*Mientras que se está cargando la batería del R&S FSH mediante el adaptador para el coche a 12V R&S FSH-Z21, éste último no debe ser conectado bajo ninguna circunstancia a la tierra del vehículo (por ejemplo, mediante el conector de RF).* 

Para encender el R&S FSH, pulsar el botón amarillo **e**n el lado izquierdo del panel frontal.

Para indicar que el equipo está encendido el R&S FSH muestra un símbolo en el medio de la pantalla encima de las etiquetas de menú.

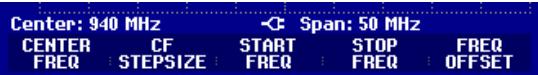

Cuando el R&S FSH se enciende, se recuperan las configuraciones usadas la última vez que se apagó el equipo.

*Nota: Si la batería interna está totalmente vacía, el R&S FSH no se puede encender, por lo que es necesario alimentarlo mediante el adaptador. En este caso, la batería interna se debe cargar durante unos minutos con el instrumento apagado. Sólo entonces se podrá encender el equipo.* 

## **Conectores del analizador de espectro**

El R&S FSH tiene los siguientes conectores:

#### **Entrada RF**

Conectar la entrada RF mediante un cable con conector N al dispositivo. Estar seguro de que no se produce sobrecarga.

La máxima potencia continua permitida en la entrada RF es de 20 dBm (100 mW). Se puede cargar con más de 30 dBm (1 W) durante un máximo de 3 segundos. Si el instrumento se carga con 1 W durante bastante tiempo se produce un calentamiento que puede provocar la destrucción.

*¡Precaución!**La entrada de RF está acoplada en AC. Sin embargo, la tensión de entrada DC nunca* 

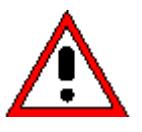

*debe exceder el nivel especificado en el equipo. De otra manera, el condensador de acoplamiento de entrada se podría destruir y como consecuencia también el atenuador de entrada o el mezclador. La entrada de RF está protegida de descargas estáticas y pulsos de tensión mediante una combinación de circuitos de limitación y detectores de alta tensión.*

#### **Entrada para trigger o referencia externa (EXT TRIG/EXT REF)**

A través del conector EXT TRIG/EXT REF se puede conectar, bien una señal de trigger externa para comenzar una medida o una señal de referencia externa de 10MHz para sincronización de frecuencia. El umbral de trigger es similar al de las señales TTL. El nivel de la señal de referencia debe exceder de 0dBm. La conmutación entre la entrada de trigger externa y la entrada de referencia se realiza a través de la tecla SETUP.

#### **Conector DC para alimentación externa** (en el lado derecho del equipo).

El R&S FSH se alimenta mediante un adaptador AC/DC a través del conector DC o bien mediante la batería interna. La tensión de entrada del instrumento debe estar entre los 15 V y 20 V. El consumo de potencia es de aproximadamente 7 W.

La batería se puede cargar mediante la conexión al enchufe de mechero. El adaptador está diponible como un accesorio (R&S FSH-Z21, No 1145.5873.02).

*¡Precaución! La entrada de RF está acoplada en AC. Sin embargo, la tensión de entrada DC nunca* 

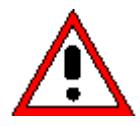

*debe exceder el nivel especificado en el equipo. De otra manera, el condensador de acoplamiento de entrada se podría destruir y como consecuencia también el atenuador de entrada o el mezclador. La entrada de RF está protegida de descargas estáticas y pulsos de tensión mediante una combinación de circuitos de limitación y detectores de alta tensión.*

#### **Conector para auriculares** (en el lado izquierdo del equipo).

Se suministra una clavija de 3.5 mm para auriculares. La impedancia interna del conector es de aproximadamente 10 Ω.

#### **Interfaz óptico RS-232-C**

(en el lado derecho del R&S FSH, se accede a él desplegando el soporte).

En el interfaz óptico RS-232-C se conecta una impresora o un PC. El cable de interfaz óptico R&S FSH-Z34 (suministrado con el R&S FSH) se usa para realizar la conexión. Dicha conexión previene las medidas espúreas causadas por interferencias desde estos dispositivos.

Usar el convertidor serie /paralelo R&S FSH-Z22 para impresoras con interfaz paralelo.

#### **Conector para sensor de potencia**

El conector ha sido especialmente configurado para los sensores de potencia de R&S. El conector se usa para alimentar el sensor y transferir datos a través del interfaz de los sensores de potencia. Si se usa el puente de ROE y divisor de potencia R&S FSH-Z2, éste se controla mediante este conector.

## **Puesta en operación**  $R$ &S FSH

**Salida del generador de tracking (sólo modelos 1145.5850.13,1145.5850.23 y 1145.5850.26)** 

Conectar la salida del generador de tracking al dispositivo mediante un conector N. El nivel de salida nominal es de –20 dBm (100 µW). Con el modelo R&S FSH3 1145.5850.23, el nivel se puede configurar entre –20 dBm y 0 dBm (1 mW). Hasta 3GHz, el modelo R&S FSH6 1145.5850.26 genera un nivel de salida de –10dBm, por encima de 3GHz, el nivel de salida es –20dBm.

## *¡Precaución!*

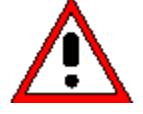

*La salida está acoplada en AC pudiéndose aplicar a la salida un nivel de tensión que no exceda la tensión especificada en el equipo. Si se supera este nivel de tensión, la salida puede dañarse.* 

## **Configuración de la pantalla**

La pantalla del R&S FSH es de color LCD. Su brillo depende de la intensidad de la iluminación. Si la iluminación es elevada, es capaz de soportar brillo en el ambiente también elevado. El ángulo de visión se puede optimizar mediante el ajuste del contraste. Para conseguir el mejor contraste, se puede cambiar la configuración de la pantalla de color a blanco y negro

Para equilibrar el tiempo de operación de la batería y la calidad de la pantalla, configura la iluminación al mínimo brillo necesario.

#### **Configuración del brillo**

- ¾ Pulsar la tecla SETUP.
- ¾ Pulsar la tecla DISPLAY.

Se abre el submenú con las configuraciones de contraste, brillo y color.

¾ Usar el mando rotatorio o las teclas del cursor para seleccionar la opción LIGHT... y confirmar la selección pulsando la tecla DISPLAY o la tecla ENTER de nuevo.

Se abre el submenú BACKLIGHT para configurar el nivel de luz. El nivel se puede establecer a HIGH (ALTO), NORMAL (NORMAL) y LOW (BAJO).

¾ Usar el mando rotatorio o las teclas del cursor para seleccionar la configuración deseada y confirmar la selección usando la tecla DISPLAY o la tecla ENTER.

## **Configuración del contraste**

- ¾ Pulsar la tecla SETUP.
- ¾ Pulsar la tecla DISPLAY.

Se abre un submenú con las configuración de contraste, brillo y color.

¾ Usar el mando rotatorio o las teclas del cursor para seleccionar CONTRAST... y confirmar la selección presionando la tecla DISPLAY o la tecla ENTER de nuevo.

Se abre el campo de entrada para establecer el valor del contraste.

¾ Usar el mando rotatorio para ajustar el contraste hasta que se obtenga una visión óptima de la pantalla.

Cuando se configura el contraste se deberá hacer con el mismo ángulo de visión de pantalla que se va a usar para la aplicación.

Confirmar la entrada con la tecla ENTER o la tecla DISPLAY de nuevo.

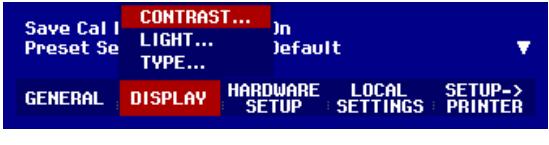

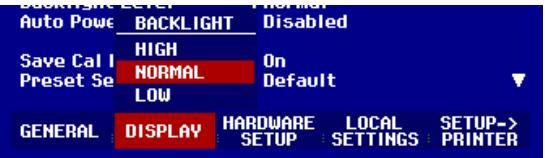

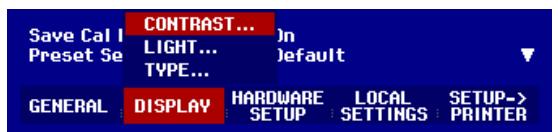

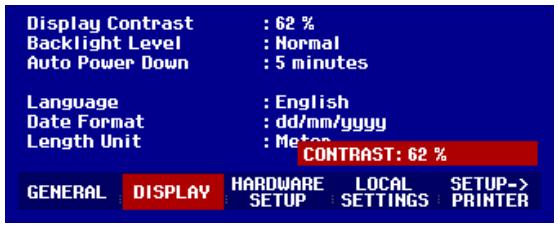

## **Configuración del color de la pantalla**

- ¾ Pulsar la tecla SETUP.
- ¾ Pulsar la tecla DISPLAY.

Se abre un submenú con las configuración de contraste, brillo y color.

- ¾ Usar el mando rotatorio o las teclas del cursor para seleccionar la opción TYPE... y confirmar la selección pulsando la tecla ENTER o la tecla DISPLAY de nuevo.
- ¾ En el submenú que se abre, seleccionar COLOR o BLACK/WHITE.
- ¾ Confirmar la selección pulsando la tecla ENTER o la tecla DISPLAY de nuevo.

El R&S FSH cambia a la configuración de color seleccionada

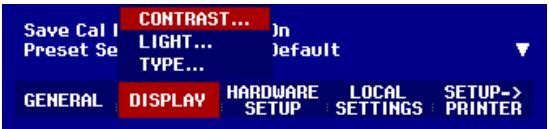

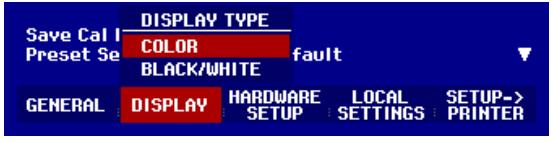

## **Configuraciones específicas de cada país**

El R&S FSH es "multilingüe" y puede mostrar el texto en diferentes lenguajes seleccionables por el usuario. Las etiquetas de menús siempre estarán en inglés. La configuración por defecto (configuración de fábrica) es también inglés.

## **Selección**

¾ Pulsar la tecla SETUP.

El R&S FSH muestra todas las configuraciones por defecto. Las dos últimas líneas indican el lenguaje y el formato de la fecha.

¾ Pulsar la tecla LOCAL SETTINGS.

El submenú contiene las opciones LANGUAGE..., DATE FORMAT... y UNIT OF LENGTH.... Estos menús permiten introducir el lenguaje y el formato de la fecha.

¾ Usar el mando rotatorio o las teclas del cursor para seleccionar el menú LANGUAGE... elegir el idioma deseado y confirmar la selección con la tecla ENTER o pulsando la tecla LOCAL SETTINGS de nuevo.

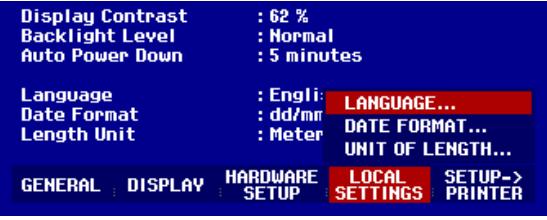

 $: 19200$ 

 $:$  Off

 $:62%$ 

aser

**Norma** 

5 minu

Englis

dd/mm

: Meter

HARDWARE

LANGUAGE

**ENGLISH** 

**FRENCH GERMAN** 

**SPANISH** 

**ITALIAN** 

**PORTUGUESE** 

**SETUP->**<br>PRINTER

JAPANESE

**CHINESE** 

**KOREAN** LOCAL<br>SETTINGS

Los lenguajes disponibles se muestran en un submenú.

El lenguaje seleccionado se resalta en rojo.

¾ Usar el mando rotatorio o las teclas del cursor para seleccionar el lenguaje deseado. y realizar la confirmación con la tecla ENTER.

La selección original se muestra resaltada en verde. La nueva selección aparece resaltada en rojo.

- $\triangleright$  Confirmar la nueva selección pulsando la ENTER o la tecla LOCAL SETTINGS.
- ¾ Usar el mando rotatorio o las teclas del cursor para seleccionar el menú DATE FORMAT... y confirmarlo con la tecla ENTER o pulsando LO
- ¾ Usar el mando rotatorio o las teclas del cursor para seleccionar el formato de la fecha (dd/mm/yyyy o mm/dd/yyyy) y confirmar con la tecla ENTER.
- ¾ Usar el mando rotatorio o las teclas del cursor para seleccionar el menú UNIT OF LENGTH... y confirmar la selección con la tecla ENTER o bien pulsando LOCAL SETTINGS de nuevo.
- ¾ Usar el mando rotatorio o las teclas del cursor para seleccionar la unidad de longitud deseada (METER o FEET) y confirmar la selección con la tecla ENTER.
- Nota: La unidad de longitud sólo es relevante en las medidas de distancia a fallo para mostrar la distancia desde el plano de medida.

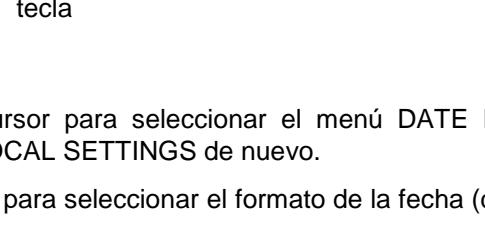

**Printer Baudrate** 

Display Contrast<br>Backlight Level

**Auto Power Down** 

General Display

Language

Date Format<br>Length Unit

Printer Type<br>Printer Type<br>Pincode Protection

## **Configuración de la fecha y la hora**

El R&S FSH tiene un reloj interno que permite mostrar la fecha y la hora , por ejemplo en salidas de impresora o datos grabados. El usuario puede configurarlo.

## **Configuración de la fecha**

- ¾ Pulsar la tecla SETUP.
- ¾ Pulsar la tecla GENERAL.
- ¾ Usar el mando rotatorio o las teclas del cursor para seleccionar el menú DATE... y confirmar con la tecla ENTER.

El campo de entrada se visualiza en rojo sobre las etiquetas de los menús y muestra la configuración de la fecha en el formato seleccionado (dd/mm/yyyy o mm/dd/yyyy). El campo de entrada activo se presenta en blanco.

¾ Dependiendo del formato del día, cambiar el día (dd) o el mes (mm) con el mando rotatorio, con las teclas del cursor o mediante el teclado numérico y confirma la entrada con la tecla ENTER.

Después, el cursor automáticamente se coloca en el segundo campo, en el día (día o mes, dependiendo del formato elegido). Proceder con los dos siguientes campos como con el primero.

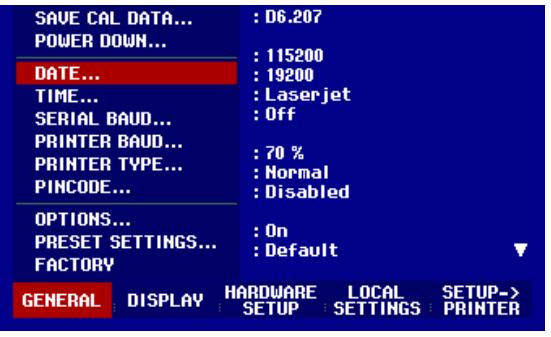

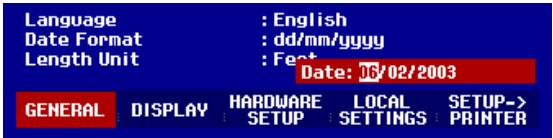

Después de que se haya introducido el último dato, el R&S FSH verifica la validez del dato introducido. Si el dato no es válido, el R&S FSH selecciona el siguiente dato válido.

## **Configuración de la hora**

- ¾ Pulsar la tecla SETUP.
- ¾ Pulsar la tecla GENERAL.
- ¾ Usar el mando rotatorio o las teclas del cursor para seleccionar el menú TIME... y confirmar la selección con la tecla ENTER.

El campo de entrada situado sobre la línea de las etiquetas de los menús se resalta en rojo y muestra la configuración de la hora en formato: horas:minutos. La hora se muestra resaltada en blando para introducir un nuevo valor.

¾ Cambiar la hora con el mando rotatorio, con las teclas del cursor o mediante el teclado numérico y confirmar la entrada con la tecla ENTER.

Después de introducir la hora, el cursor automáticamente se coloca en el espacio reservado para los minutos. La entrada se realiza de la misma forma que para la hora.

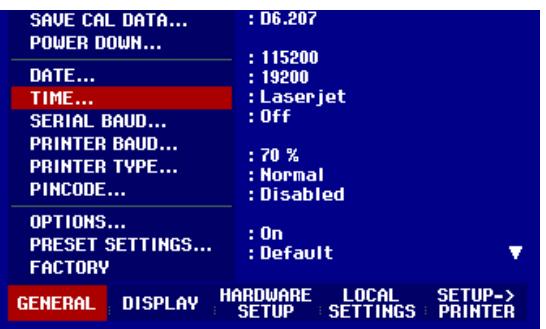

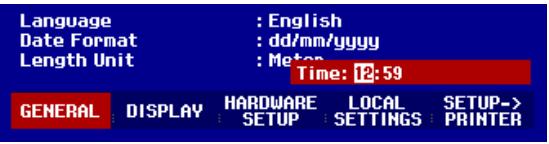

Después de haber introducido los minutos, el R&S FSH verifica la validez de la hora introducida. Si la hora no es válida, selecciona el siguiente valor de hora válido.

## **Carga de la batería**

El R&S FSH viene equipado con una batería de nickel . El tiempo de operación es aproximadamente de cuatro horas a temperatura normal si está totalmente cargada.

*Nota: La batería del R&S FSH no está cargada cuando viene de fábrica. Se debe cargar después de su adquisición.* 

Cuando se guarda el equipo durante un largo período de tiempo, se reduce la carga de batería. Por tanto, se deberá cargar antes de su uso si se va a utilizar durante un largo período de tiempo.

El estado de carga de la batería se muestra mediante el símbolo de una batería en el medio de la pantalla. Si la batería está totalmente cargada, el símbolo de la batería está totalmente blanco. Cuando la batería se descarga, el color blanco desaparece en cinco pasos hasta que la batería queda vacía.

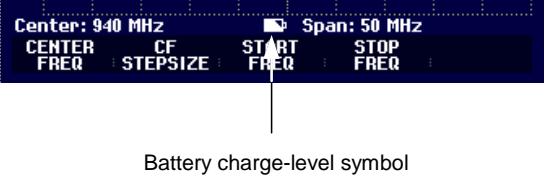

La batería se carga mediante el adaptador suministrado. Se sitúa en el conector colocado en el lado derecho del equipo.

Si se desea, equipar la fuente de alimentación con los diferentes enchufes específicos para cada país. Retirar el enchufe de la fuente de alimentación hacía el frente y conectar firmemente el enchufe adecuado.

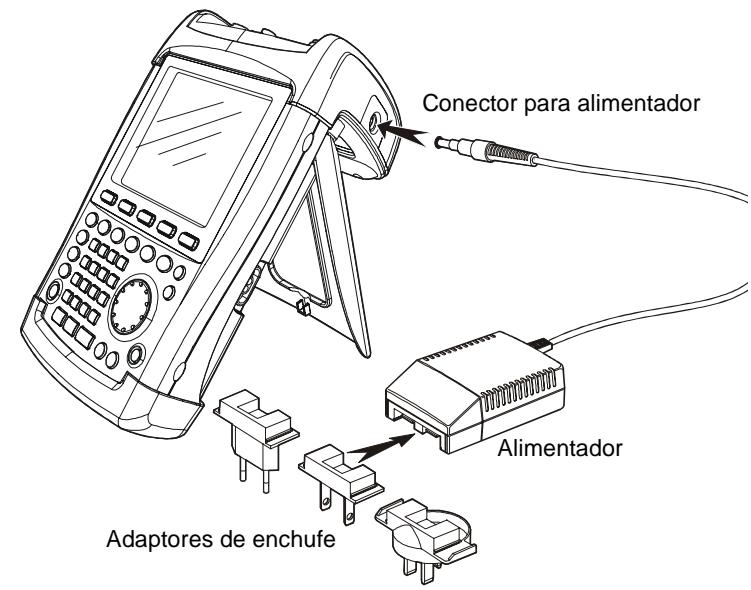

Para una carga rápida, es muy recomendable apagar el R&S FSH durante la carga. El tiempo de carga es de aproximadamente 4 horas.

Si el R&S FSH se enciende durante este proceso, se reduce la corriente de carga para la batería debido al consumo del R&S FSH, lo que provoca que no se cargue la batería

Para proteger la batería, el R&S FSH cuenta con un modo de bajo consumo de batería que se activa cuando no se realiza ninguna operación durante un determinado tiempo configurable entre 5 a 30 minutos.

El modo de bajo consumo está desactivado por defecto y se activa del siguiente modo:

¾ Pulsar la tecla GENERAL.

El R&S FSH muestra el submenú con las configuraciones generales. El cursor se sitúa en el menú POWER DOWN.

¾ Confirmar la selección POWER DOWN pulsando la tecla ENTER.

El R&S FSH abre una ventana de selección con las opciones: 5 minutos, 30 minutos y DISABLE.

Usar el mando rotatorio o las teclas del cursor para seleccionar la configuración deseada y confirmarla pulsando ENTER o GENERAL.

Display Contrast<br>Backlight Level

**Auto Power Down** 

**DISPLAY** 

**POWER DOWN** 

 $5 \text{ min.}$ 

30 nin.

**DISABLE** 

**GENERAL** 

## **Conmutación entre Referencia Externa / Trigger Externo**

El conector BNC Trig Ext/Ref Ext del R&S FSH se puede usar como entrada tanto para un trigger externo como para una referencia externa. La conmutación entre ambos modos de funcionamiento se realiza en el menú Setup.

- ¾ Pulsar la tecla SETUP.
- ¾ Pulsar la tecla HARDWARE SETUP.

Aprece resaltada en verde la configuración de la entrada activa.

- ¾ Usar el mando rotatorio o las teclas del cursor para seleccionar EXT REF o EXT TRIG.
- ¾ Confirmar la selección con la tecla ENTER o HARDWARE SETUP.

La configuración EXT TRIG sólo activa la entrada. El uso del trigger externo se debe seleccionar en el menú Sweep (tecla SWEEP, TRIGGER).

La configuración de la entrada activa se puede observar en la pantalla de estado del equipo (pulsar la tecla STATUS).

## **Control del Atenuador de RF**

Dependiendo del nivel de referencia seleccionado, el R&S FSH configura el valor del atenuador de entrada de RF de la forma más adecuada. Ofrece dos modos de configruación: uno para alcanzar la mayor sensibilidad posible (LOW NOISE) y otro para minimizar los niveles de los productos de intermodulación (LOW DISTORTION). La diferencia entre estos dos modos es que el valor del atenuador configurado por el R&S FSH es 10dB mayor en el modo LOW DISTORTION que en el modo LOW NOISE.

- ¾ Pulsar la tecla SETUP.
- ¾ Pulsar la tecla HARDWARE SETUP.
- ¾ Usar el mando rotatorio o las teclas del cursor para seleccionar DYNAMIC RANGE... del menú.
- ¾ Confirmar la selección con la tecla ENTER o

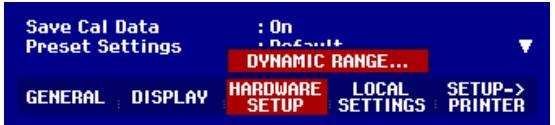

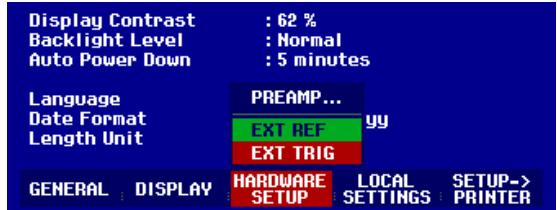

50 % **Hormal** 

**Disabled** 

German

Motor

dd/nn/yyyy

HARDWARE LOCAL SETUP-><br>SETUP SETTINGS PRINTER

HARWARE SETUP.

- ¾ Usar el mando rotatorio o las teclas del cursor para seleccionar LOW NOISE o LOW DISTORITION.
- ¾ Confirmar la selección con la tecla ENTER o HARDWARE SETUP.

## **Uso de Preamplificador**

(sólo modelos 1145.5850.03, 1145.5850.23, 1145.5850.06 o 1145.5850.26)

El modelo R&S FSH 1145.5850.23 añade un preamplificador interno para incrementar la sensibilidad. Este amplificador incrementa la sensibilidad de 10 a 15 dB. Está situado detrás del atenuador de RF, antes del mezclador de entrada.

- ¾ Pulsar la tecla SETUP.
- ¾ Pulsar la tecla HARDWARE SETUP.
- ¾ Usar el mando rotatorio o las teclas del cursor para seleccionar PREAMP.
- Display Contrast **Backlight Level**<br>**Auto Power Down** : Normal<br>: 5 minutes Langvage<br>Date Format<br>Length Unit **PREAMP** uuuu OH HARDUA<br>SETUI **LOCAL**<br>Settings **SETUP->**<br>PRINTER GENERAL DISPLAY
- ¾ Confirmar la selección con las teclas ENTER o HARDWARE SETUP.

El R&S FSH muestra el submenú para la configuración del preamplificador. Aparece resaltada en verde la configuración activa en ese momento.

Usar el mando rotatorio o las teclas del cursor para seleccionar la opción deseada (ON o OFF) y confirmar dicha selección pulsando la tecla ENTER.

Si el preamplificador está activo, su uso está acoplado al nivel de referencia con objeto de asegurar en todo momento el rango dinámico óptimo del R&S FSH. La tabla abajo mostrada muestra las posiciones del atenuador de RFy el preamplificador en función del nivel de referencia.

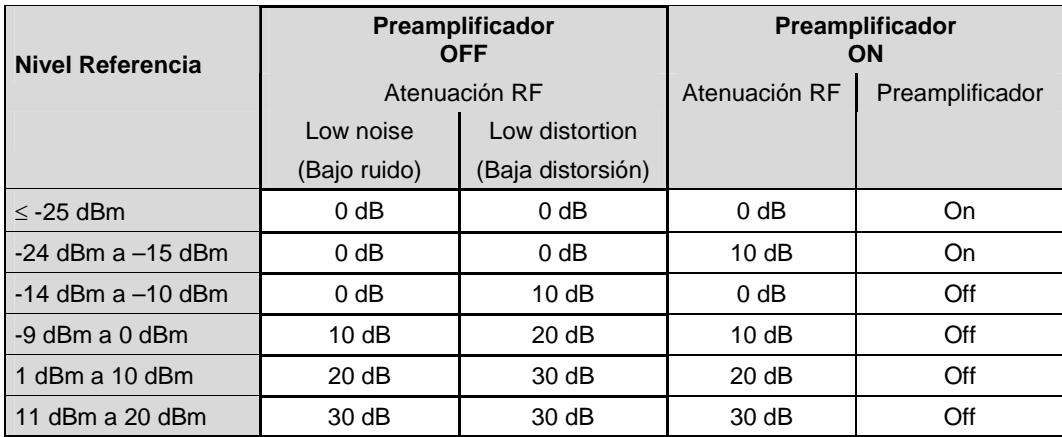

La posición del atenuador se puede visualizar en cualquier momento en la pantalla de estado del equipo.

## **Entrada del código PIN**

Para prevenir un uso no autorizado, el R&S FSH se puede proteger con un código PIN.

Cuando el R&S FSH se entrega, el codigo PIN es 0000 y la entrada del código PIN al encender el equipo está deshabilitada. La entrada de un código PIN , por ejemplo un número de 4 dígitos, puede ser introducida cuando se desee. Pero sólo se puede activar después de que el modo de código PIN esté habilitado.

Se puede introducir un nuevo código PIN de la siguiente manera:

- ¾ Pulsar la tecla SETUP para llamar al menú de configuración del instrumento.
- ¾ Pulsar la tecla GENERAL.

Usar el mando rotatorio o las teclas del cursor para seleccionar el menú PINCODE y pulsar la tecla ENTER. Se abre el campo de entrada con la configuración del código PIN.

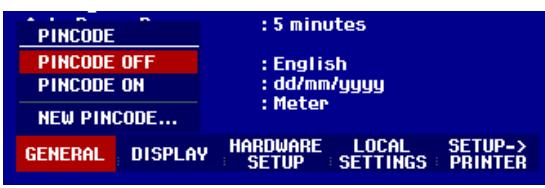

El código PIN debe ser introducido antes de que pueda ser modificado. Esto previene la modificación no autorizada del código PIN.

¾ Introducir el código PIN válido.

#### **Cuando el R&S FSH se entrega el código PIN válido es 0000.**

Cuando se introduce un código PIN válido, las funciones para el código PIN se pueden seleccionar. Cuando el R&S FSH se entrega, sólo se puede activar un nuevo código PIN si es diferente del establecido en fábrica.

*Nota: Antes de activar el modo código PIN, se recomienda firmemente introducir un código definido por el usuario y guardarlo en un lugar seguro. Si olvidas el código PIN,el instrumento puede volver a su configuración inicial (PIN '0000') con el código Master PIN que viene con el equipo. Si no dispone de él, pongase en contacto con un centro de servicio autorizado de Rohde & Schwarz.* 

#### **Introducir un nuevo código PIN**

- ¾ Usar el mando rotatorio o las teclas del cursor para seleccionar el menú New Pincode... e introducir en el campo de entrada un nuevo código PIN de 4 dígitos. Confirmar con la tecla ENTER.
- El R&S FSH volverá a pedir la entrada del número PIN para evitar entradas incorrectas.
- ¾ Volver a introducir el PIN.

#### **Activación del modo código PIN**

- ¾ Usar el mando rotatorio o las teclas del cursor para seleccionar el menú PINCODE ON y pulsar la tecla ENTER.
- El R&S FSH ahora pedirá introducir el código PIN paso previo a su activación.
- ¾ Introducir el código PIN y confirmar con la tecla ENTER.

El código PIN seleccionado está activado. La siguiente vez que el R&S FSH se encienda, se debe introducir el código PIN antes de que poder operar con el equipo.

Cuando se introduce mal el PIN, el R&S FSH pregunta de nuevo por el código. Después de tres entradas incorrectas pregunta por el Master code.

*Nota: El R&S FSH posee la etiqueta 'Protección activada'. Si el instrumento se protege con el código PIN la etiqueta se añade al instrumento. Esto advierte a los usuario no autorizados que no pueden trabajar con el equipo.* 

## **Desactivación del código PIN**

¾ Usar el mando rotatorio o las teclas del cursor para seleccionar el menú PINCODE OFF y pulsar la tecla ENTER.

Antes de la desactivación, el R&S FSH pide introducir el códigoPIN Esto previene la desactivación no autorizada de la protección del código PIN.

¾ Introducir el número del código PIN y confirmar pulsando la tecla ENTER.

El R&S FSH ahora opera sin la protección del código PIN.

Cable RS-232-C

## **Conexión de impresoras**

El R&S FSH puede sacar la pantalla por una impresora equipada con interfaz RS-232-C. Usar el convertidor Serie/Paralelo R&S FSH-Z22 para impresoras con interfaz paralelo.

Una impresora con interfaz RS-232 se puede conectar directamente usando el cable suministrado de interfaz óptico RS-232-C. Si se usa el convertidor R&S FSH-Z22, el cable óptico RS-232-C se conecta al interfaz óptico del R&S FSH y el conector de 9 pines a la impresora.

- ¾ Desplegar el soporte para levantar el equipo.
- ¾ Conectar el cable RS-232-C óptico al interfaz situado en el lado derecho del R&S FSH.
- ¾ Introducir el conector de 9 pines D-Sub del cable a la entrada de la impresora.

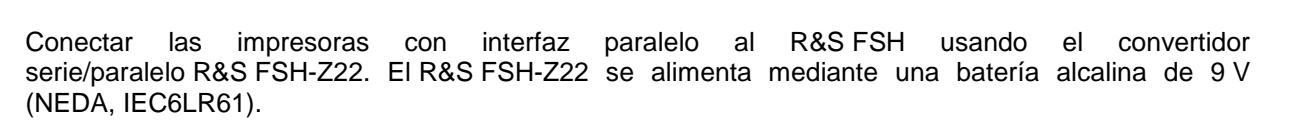

- ¾ Desplegar el soporte para levantar el equipo.
- ¾ Introducir el conector óptico R&S FSH-Z22 al interfaz situado en el lado derecho del equipo.
- ¾ Conectar el cable de la impresora al interfaz de 25 pines del R&S FSH-Z22.
- ¾ Encender el convertidor serie/paralelo usando la tecla de encendido colocado en lo alto.

Posiciones de la tecla de encendido:

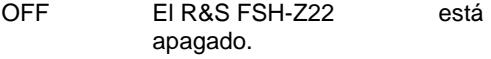

- ON El R&S FSH-Z22 está encendido y el led de la batería OK se ilumina.
- AUTO OFF El R&S FSH-Z22 está encendido y el led de la batería OK se ilumina. Si la transmisión de datos se interrumpe más de 5 minutos, el R&S FSH-Z22 se apaga

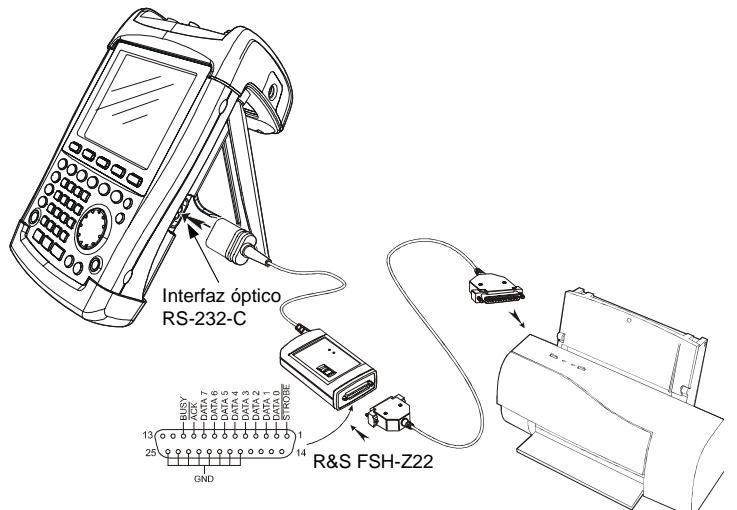

Interfaz óptico RS-232-C

automáticamente.

Mientras se transmiten los datos a al impresora, el led "Busy" luce.

*Nota: El R&S FSH-Z22 está diseñado para una tasa máxima de transmisión de datos de 38400 baudios (= configuración por defecto). Sin embargo, la tasa se puede configurar en el menú SETUP (en PRINTER BAUD RATE).* 

## **Seleccionar una impresora**

¾ Pulsar la tecla SETUP en el R&S FSH.

El R&S FSH muestra la impresora seleccionada por defecto y la tasa de transferencia en baudios.

Para seleccionar otra impresora proceder de la siguiente manera:

- ¾ Pulsar la tecla GENERAL.
- ¾ Usar el mando rotatorio o las teclas del cursor hasta seleccionar el menú PRINTER TYPE... y confirmar con la tecla ENTER o pulsando la tecla GENERAL de nuevo.
- ¾ Usar el mando rotatorio o las teclas del cursor para seleccionar la impresora deseada y confirmar la entrada, bien con la tecla ENTER o pulsando la tecla GENERAL de nuevo.

El R&S FSH muestra la impresora seleccionada en "Printer Type".

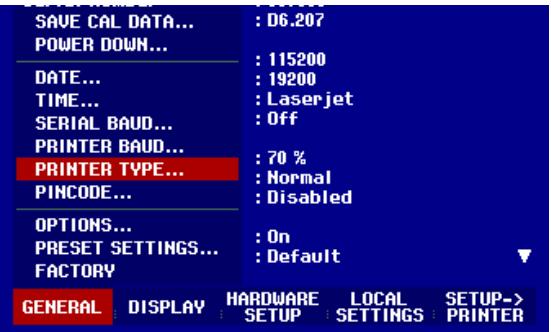

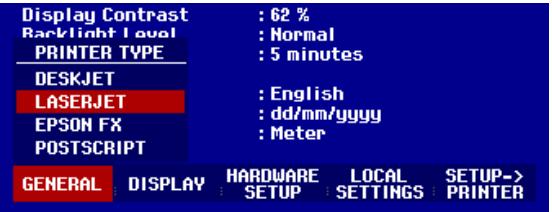

A continuación, seleccionar la tasa de transferencia en baudios para la impresora seleccionada.

- ¾ Pulsar la tecla GENERAL.
- ¾ Usar el mando rotatorio o las teclas del cursor hasta seleccionar el menú PRINTER BAUD... y confirmar la selección pulsando ENTER.

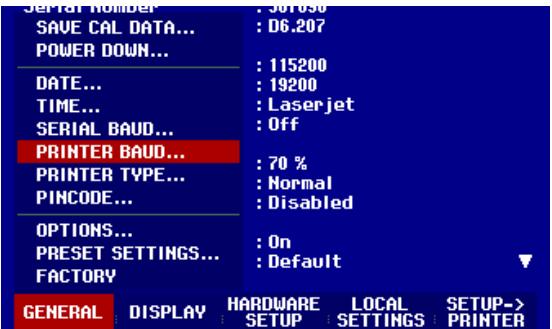

Se muestran las tasas de transferencia disponibles (de 1200 baudios a 115200 baudios)

¾ Usar el mando rotatorio o las teclas del cursor para seleccionar la tasa deseada y confirmar con la tecla ENTER o pulsando de nuevo la tecla GENERAL.

El R&S FSH muestra la tasa de transferencia en baudios seleccionada en el campo "RS232 Baudrate" dentro del menú de configuración.

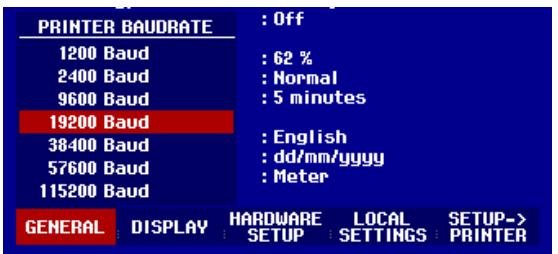

*Nota: Si el convertidor serie/paralelo (R&S FSH-Z22) se usa para controlar una impresora con interfaz paralelo, es necesario configurar el interfaz RS232 a 38400 baud.* 

Los contenidos de la pantalla de configuración se pueden sacar por impresora pulsando la opción SETUP -> PRINTER softkey.

## **Habilitar opciones**

El R&S FSH se puede equipar con opciones ( por ejemplo, medida de la distancia de fallos en cables) que se habilitan a través de un código. Este código está basado en un número de serie único.

## **Operación**

- ¾ Pulsar la tecla GENERAL.
- ¾ Usar el mando rotatorio o las teclas del cursor para seleccionar el menú OPTIONS... y confirmar con la tecla ENTER.

Introducir el código (un número de 10 dígitos) para la opción y pulsar ENTER.

Si se introduce un código correcto, el R&S FSH muestra el mensaje "<....> Opción habilitada". Si se introduce un código incorrecto, el R&S FSH muestra el mensaje "Error de código". El código correcto puede ser de nuevo introducido.

## **2 Principios de funcionamiento**

En esta sección se explica el funcionamiento básico del analizador de espectro R&S FSH usando como ejemplos algunas medidas simples. En la sección 3 de este manual (en el CDROM) se explica con más detalle el funcionamiento, opciones del analizador, así como la selección de menús y configuración de parámetros de medida.

## **Medidas en señales portadoras**

Una tarea básica a realizar por un analizador de espectro es la medida de frecuencia y nivel de una señal sinusoidal. Los siguientes ejemplos muestran la forma más efectiva de realizar estas medidas con el analizador R&S FSH.

Usar como fuente de señal un generador de señal, por ejemplo el Generador de Señal R&S SML.

## **Configuración de medida:**

Conectar la salida RF del generador de señal a la entrada de RF del R&S FSH. Configuraciones del generador de señal:

Frecuencia 100 MHz<br>Nivel -30 dBm  $-30$  dBm

## **Medida de nivel**

En primer lugar, estableceremos el R&S FSH en su configuración por defecto para mostrar uno a uno, todos los pasos necesarios.

¾ Pulsar la tecla PRESET.

El analizador muestra el espectro de frecuencia desde 100 kHz a 3 GHz – el máximo span de frecuencia del R&S FSH. En 100 MHz, la señal del generador se muestra como una línea vertical. Los armónicos se pueden visualizar también como líneas verticales en las frecuencias múltiplos enteros de 100 MHz.

Para analizar con mayor detalle la señal del generador en 100 MHz, reducir el span. Asignar el valor de 100 MHz a la frecuencia central del R&S FSH y reducir el span a 10 MHz.

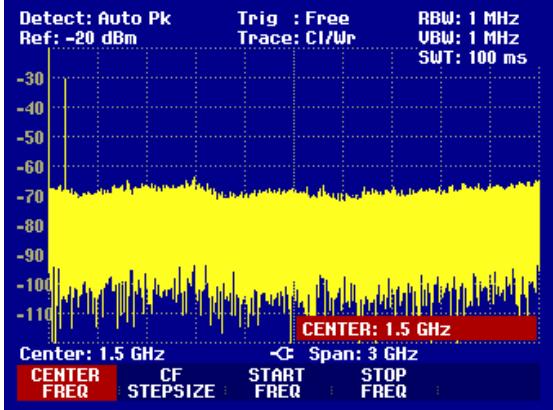

- ¾ Pulsar la tecla FREQ.
- ¾ Introducir el valor "100" usando el teclado numérico y confirmar la entrada con la tecla MHz.
- ¾ Pulsar la tecla SPAN.
- ¾ Introducir el valor "10" usando el teclado numérico y confirmar la entrada con la tecla MHz.

El R&S FSH ahora muestra la señal del generador con mayor resolución.

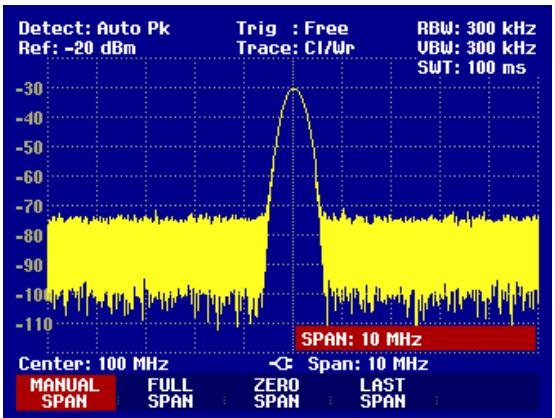

El R&S FSH tiene marcadores para realizar la lectura del nivel y frecuencia de las señales. Los marcadores siempre se posicionan en la traza. En la pantalla se muestran tanto el nivel como la frecuencia en la posición del marcador.

 $\triangleright$  Pulsar la tecla marker.

El marcador se activa y se posiciona automáticamente en el valor máximo de la traza. Una línea vertical en el diagrama de medida indica la frecuencia del marcador. Una línea horizontal en la traza indica el nivel.

El R&S FSH muestra la frecuencia y nivel del marcador numéricamente en lo alto del diagrama de medida.

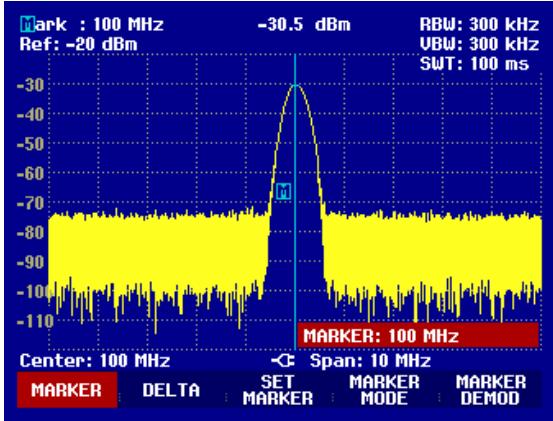

## **Configuración del nivel de referencia**

El nivel mostrado por el analizador de espectro en lo alto del diagrama de medida se denomina nivel de referencia (REF LEVEL). Para conseguir el mejor rango dinámico del analizador se debería usar la máxima diferencia posible entre el nivel de superior e inferior de la pantalla en el eje de amplitud (eje y). Esto significa que el máximo nivel de señal en el espectro debería situarse en lo alto del diagrama de medida (= nivel de referencia).

El nivel de referencia es el máximo nivel en el eje de nivel (eje y).

Reducir el nivel de referencia en 10 dB para incrementar el rango dinámico.

¾ Pulsar la tecla AMPT.

Se muestran las teclas para las opciones del menú AMPT y la etiqueta REF LEVEL se resalta en rojo, lo que significa que es posible introducir un valor de entrada. Dicho campo de entrada en rojo situado en la derecha del diagrama de medida muestra el nivel de referencia actual.

¾ Introducir el valor "30" usando el teclado numérico y confirmar la entrada con la tecla "-dBm".

El nivel de referencia está ahora en –30 dBm. El valor máximo de la traza está por tanto, situado en el valor mayor de la escala del diagrama de medida. El incremento del ruido ha sido mínimo. Por tanto, la diferencia entre el valor máximo de señal y nivel de ruido (el rango dinámico) se ha aumentado.

El uso de los marcadores es también un camino efectivo para moverse al máximo de la traza, que coincidirá con el valor más alto del diagrama de medida. Si el marcador se sitúa en el máximo de la traza (como en el ejemplo), el nivel de referencia se puede establecer directamente al nivel indicado por el marcador mediante la siguiente secuencia de teclas:

- $\triangleright$  Pulsar la tecla MARKER.
- ¾ Pulsar la tecla SET MARKER.
- ¾ Seleccionar REF LVL = MRK LVL en el submenú usando el mando rotatorio o las teclas del cursor.
- ¾ Pulsar la tecla ENTER.

El nivel de referencia se sitúa en el nivel medido por el marcador. Por tanto, solo una pequeña secuencia de teclas se necesita para configurar el nivel de referencia óptimo.

## **Medida de frecuencia**

La traza del R&S FSH muestra en pantalla 301 puntos de medida (asociados con 301 puntos de frecuencia o de tiempo a lo largo del eje x). El marcador siempre se sitúa en uno de estos puntos de medida. El R&S FSH calcula la frecuencia del marcador a partir de la frecuencia del punto de medida, de la frecuencia central y del span de frecuencia seleccionado. La resolución del punto de medida y como consecuencia la exactitud de la lectura de frecuencia del marcador, dependen del span seleccionado.

El R&S FSH posee un contador de frecuencias que incrementa la resolución de la frecuencia dada por el marcador. El barrido se para en la posición del marcador, se calcula en ese momento el valor de frecuencia y luego continua el barrido.

El siguiente ejemplo de medida está basado en el ejemplo anterior.

¾ Pulsar la tecla MARKER MODE en el menú marker.

Se abre el menú de las opciones para marcadores.

- ¾ Seleccionar FREQ COUNT usando el mando rotatorio o las teclas del cursor.
- $\triangleright$  Pulsar la tecla ENTER.

La etiqueta 'Mark:' en lo alto de la parte izquierda del diagrama de medida cambia a 'Count:' para indicar al usuario que se ha activado el contador de frecuencia. La resolución de frecuencia ahora es de 1 Hz independientemente del span seleccionado. La exactitud es determinada por la frecuencia de referencia interna del R&S FSH.

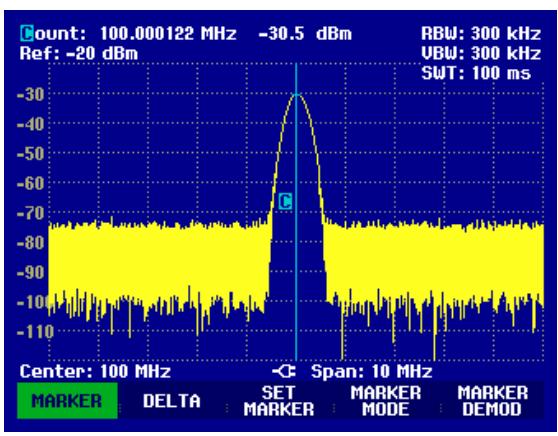

## **Medida de armónicos**

Debido a que un analizador de espectro es capaz de mostrar diferentes señales en el dominio de la frecuencia, es ideal para realizar medidas de nivel y relación de armónicos. Para realizar esto, el R&S FSH posee diferentes funciones de marcadores que proporcionan resultados rápidos con sólo pequeñas secuencias de teclas.

En el siguiente ejemplo de medida, se usa un generador de señal con 100 MHz de frecuencia y – 20 dBm de nivel de salida.

En primer lugar, se establece el analizador en su configuración por defecto para mostrar uno a uno, todos los pasos necesarios.

¾ Pulsar la tecla PRESET.

El analizador muestra el espectro de frecuencia desde 100 kHz a 3 GHz, el máximo span disponible. En 100 MHz, la señal del generador se visualiza como una línea. Los armónicos se visualizan también como líneas en las frecuencias que son múltiplos enteros de 100 MHz.

Para medir la relación del segundo armónico, configurar las frecuencias inicial y final de la siguiente manera:

¾ Pulsar la tecla FREQ.

Se abre el menú para introducir los valores de frecuencia.

- ¾ Pulsar la tecla START.
- ¾ Introducir '50' usando el teclado numérico y confirmar la entrada con la tecla MHz.
- ¾ Pulsar la tecla STOP.
- ¾ Introducir '250' usando el teclado numérico y confirmar la entrada con la tecla MHz.

El R&S FSH ahora muestra el espectro desde 50 MHz a 250 MHz, y por tanto se visualiza la señal en 100 MHz y su segundo armónico en 200 MHz.

Para la medida de la relación del segundo armónico con respecto al fundamental, colocar el marcador en la señal fundamental y un marcador delta en el segundo armónico.

¾ Pulsar la tecla MARKER.

Se abre el menú para los marcadores automáticamente se coloca el marcador principal en el máximo de la traza.

¾ Pulsar la tecla DELTA.

Se activa un marcador delta (línea vertical punteada) y se coloca automáticamente en el siguiente máximo de la traza (= segundo armónico).

La relación del segundo armónico con respecto al fundamental se lee directamente en dB en el display numérico del marcador delta.

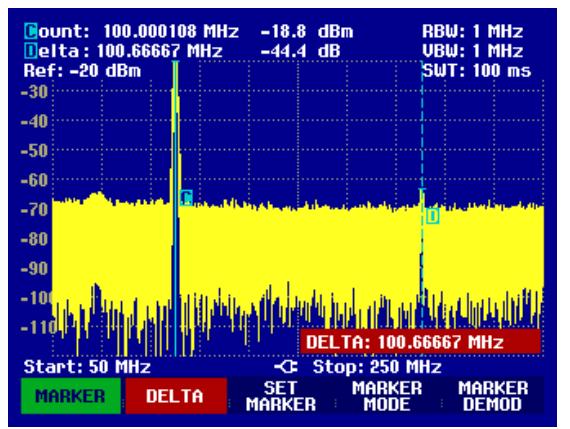

## **Medida de Potencia Utilizando el Sensor de Potencia**

Para una medida de potencia más exacta, el R&S FSH ofrece la posibilidad de usar el sensor de potencia R&S FSH-Z1 o R&S FSH-Z18. Mide potencia en el rango de frecuencias de 10 MHz a 8 GHz o 10 MHz a 18 GHz.

El sensor de potencia R&S FSH-Z1 o R&S FSH-Z18 se controla y se alimenta a través de un interfaz especial RS232 situado en lo alto del instrumento.

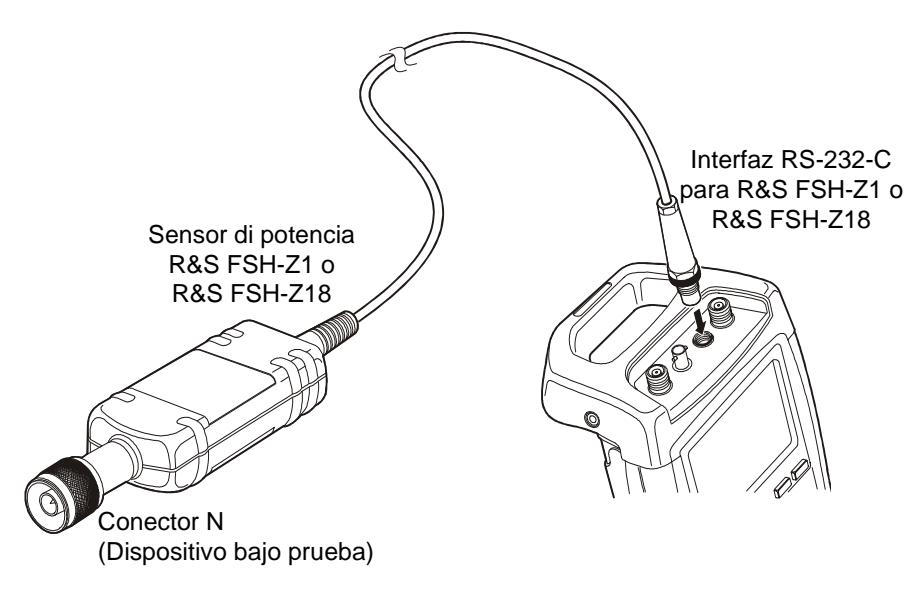

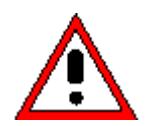

*La potencia continua aplicada en la entrada del sensor de potencia no debe superar los 400 mW (26 dBm). Se pueden aplicar picos de potencia cortos (*≤*10 µs) superiores a 1 W (30 dBm). Potencias de entrada mayores podrían destruir el sensor. Cuando las medidas se realizan en transmisores de alta potencia se puede usar un atenuador para asegurar que nunca se supera la máxima potencia en el sensor.* 

- ¾ Conectar el cable del sensor de potencia al conector de sensor de potencia del analizador y enroscarlo en dicha posición.
- $\triangleright$  Pulsar la tecla MEAS.
- ¾ Pulsar la tecla MEASURE.
- ¾ Usando el mando rotatorio o las teclas del cursor, seleccionar el menú POWER SENSOR y confirmar la selección con la tecla ENTER o la tecla MEASURE.

Se abre la pantalla para la medida de potencia. Si el sensor de potencia no está conectado no se visualiza ningún valor de medida. Si el sensor de potencia sí ha sido conectado, el R&S FSH establece una conexión a través del interfaz RS232 y después de unos segundos se muestra el valor de potencia medido.

Si hay problemas en la comunicación con el sensor de potencia, el R&S FSH muestra mensajes de error (Sensor error: Error number) indicando las posibles causas (ver Manual Principal).

Para compensar el offset interno del medidor de potencia es necesario compensarlo antes de comenzar la medida.

## *Medidas en señales portadoras* Anti-

**Meas Time: Normal Power Sensor** 

**CANCEL** 

TIME

 $\rightarrow$  REF

 $3.63$  dBm

¾ Pulsar la tecla ZERO.

El R&S FSH muestra un mensaje para indicar al usuario que no debe aplicar señales al medidor de potencia cuando se está ejecutando el ajuste.

- ¾ Desconectar el sensor de potencia de otras fuentes de señal.
- ¾ Comenzar el ajuste con la primera o la segunda tecla (CONTINUE).

El R&S FSH comienza inmediatamente a realizar el ajuste del medidor de potencia. Mientras se ejecuta este proceso, el R&S FSH muestra el mensaje "Ajustando el sensor de potencia, espere por favor.."**.**

Cuando el ajuste finaliza, R&S FSH muestra el mensaje "Ajuste del sensor OK" y conmuta al menú anterior del medidor del sensor de potencia.

- ¾ Conectar ahora la señal bajo prueba.
- El R&S FSH muestra la medida del nivel de potencia en dBm.

Para más exactitud introducir la frecuencia de la señal bajo prueba.

- ¾ Pulsar la tecla FREQ.
- ¾ Usando el teclado numérico introducir la frecuencia deseada y confirmar la entrada con la tecla ENTER o pulsando la tecla FREQ de nuevo.

El R&S FSH transfiere la nueva frecuencia al sensor de potencia que corrige la lectura de la medida de potencia.

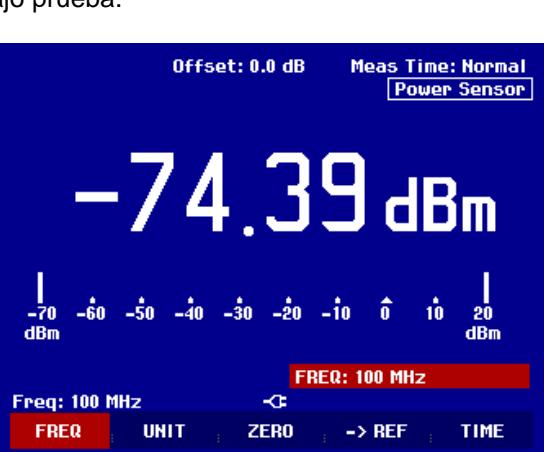

Offset: 0.0 dB

AJUSTE DEL SENSOR DE POTENCIA Desconecte todas las señales de la entrada al

Presione "CONTINUE" para empezar el ajuste...

 $\overline{G}$ 

**ZERO** 

sensor

**CONTINUE** 

**Freg: 100 MHz** 

**FREQ** 

Ajuste del sensor OK

**UNIT** 

## **Medidas de Potencia y Reflexión con el R&S FSH-Z44**

El Sensor de Potencia Direccional R&S FSH-Z44 se conecta entre la fuente y la carga midiendo el flujo de potencia en ambas direcciones, esto es, de la fuente a la carga (potencia directa) y de la carga a la fuente (potencia reflejada). La relación entre la potencia reflejada y la potencia directa es una medida de la adaptación de la carga y se muestra en pantalla como pérdidas de retorno o como relación de onda estacionaria.

El Sensor de Potencia Direccional R&S FSH-Z44 tiene un diseño no simétrico y por lo tanto se debe conectar de tal forma que la flecha FORWARD del sensor apunte hacua la carga (= en la dirección del flujo de potencia).

Se controla y alimenta a través de un interfaz serie especial.

El cable del sensor de potencia se debe conectar y enroscar al conector Power Sensor del R&S FSH. Hay que insertar el sensor de potencia entre la fuente y la carga.

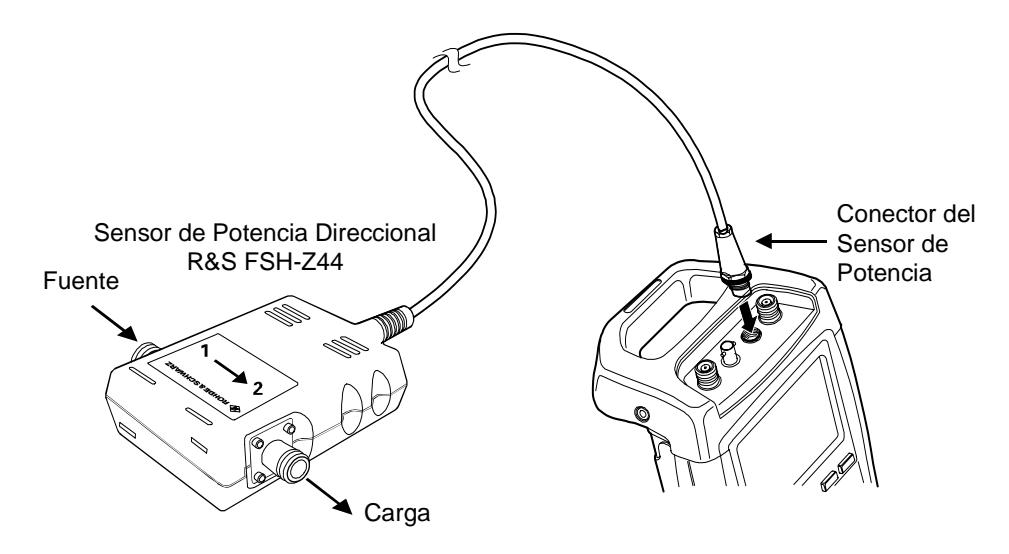

Cuando se realicen medidas de niveles de potencia elevados, por favor prestar una atención especial a las siguientes instrucciones para evitar daños personales y prevenir los daños en el sensor de potencia:

> • *No exceder nunca la potencia continua permitida (ver el diagrama en la parte trasera del sensor)*

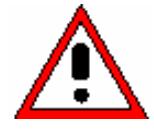

- *Conectar el sensor sólo cuando no haya presente potencia de RF.*
- *Los conectores de RF deben estar bien conectados.*

*El no seguimiento de estas reglas puede producir daños como quemaduras en la piel o causar la destrucción del instrumento de medida que se está utilizando.* 

## **Funcionamiento:**

- ¾ Pulsar la tecla MEAS.
- ¾ Pulsar la tecla MEASURE.

El R&S FSH abre el menu con las funciones de medida.

Utilizar el mando rotatorio o las telcas del cursor para seleccionar la opción POWER SENSOR y confirmar la selección pulsando la tecla ENTER o la tecla MEASURE.

## *Medidas en señales portadoras* Anti-

El R&S FSH abre la pantalla y el menú para las medidas de potencia. Si el sensor de potencia no está conectado, no se muestra ningún valor de medida. Si el sensor de potencia está conectado, el R&S FSH establece la conexión con el sensor de potencia a través del interfaz y muestra, después de unos pocos segundos, el tipo de sensor de potencia que está conectado (R&S FSH-Z44) así como la potencia directa medida y las pérdidas de inserción de la carga.

Antes de realizar la medida de potencia, el sensor debe ser puesto a cero.

#### ¾ Pulsar la tecla ZERO.

El R&S FSH informa al usuario de que no debe aplicarse ninguna señal al sensor de potencia mientras que se realiza este proceso.

- ¾ Desconectar el sensor de potencia de cualquier fuente de señal.
- ¾ Comenzar la puesta a cero con la primera tecla o la segunda (CONTINUE).

La tecla 4 o 5 (CANCEL) se puede utilizar para cancelar la puesta a cero antes de que empiece, por ejemplo en el caso de que no se pueda desconectar la señal.

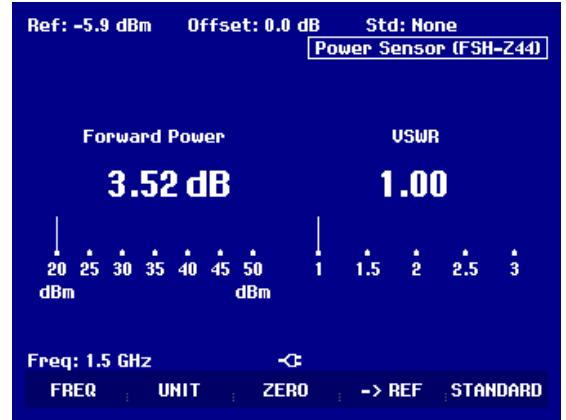

EL R&S FSH comienza inmediatamente la puesta a cero del sensor. Durante este proceso, el R&S FSH muestra el mensaje "Ajustando a cero el sensor de potencia. Espere por favor...".

Cuando la puesta a cero ha finalizado, el R&S FSH muestra el mensaje "Ajuste del sensor OK" y vuelve al menú del sensor de potencia.

- ¾ Conectar ahora el R&S FSH-Z44 entre la fuente y la carga.
- ¾ El R&S FSH muestra el nivel de potencia directa en dBm y las pérdidas de retorno de la carga en dB.

Para conseguir la máxima precisión de medida, introducir la frecuencia de la señal medida.

 $\triangleright$  Pulsar la tecla FREQ.

El R&S FSH habilita la entrada del valor de la frecuencia.

¾ Utilizando las teclas numéricas, introducir el valor de frecuencia deseado, finalizando la entrada con la tecla ENTER o pulsando la tecla FREQ de nuevo.

El R&S FSH trasnfiere el nuevo valor de frecuencia al sensor de potencia que entonces corrige la medida de potencia.

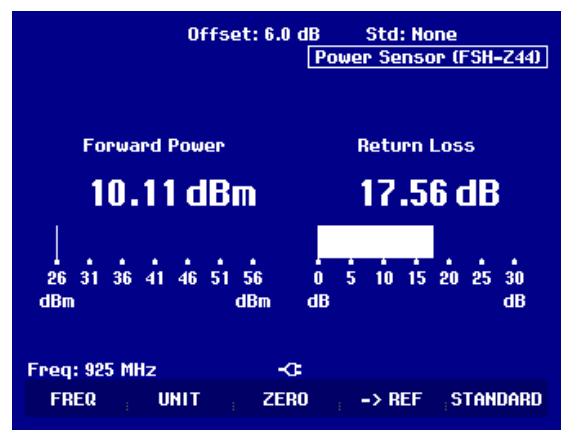

## **Medidas de transmisión en dispositivos de dos puertos**

(sólo para R&S FSH con generador de tracking: orden No. 1145.5850.13 o 1145.5850.23).

Para medidas de ganancia o de atenuación de dispositivos de dos puertos el R&S FSH proporciona un generador de tracking. Genera una señal perfectamente sincronizada con el analizador.

- ¾ Pulsar la tecla MEAS.
- ¾ Pulsar la tecla MEASURE.

Se abre el menú de funciones de medida.

¾ Usando las teclas del cursor o el mando rotatorio, seleccionar el menú TRACKING GEN y confirmar la selección con la tecla ENTER o la tecla MEAS.

El R&S FSH habilita el generador de tracking y muestra su menú.

Cuando se enciende el generador de tracking, el R&S FSH muestra Track Gen Uncal . Esto indica que las medidas del generador de tracking están descalibradas.

Antes de la calibración, se debe configurar el rango de frecuencias deseado debido a que la calibración es sólo válida para el rango de frecuencias calibrado. Dicha calibración no sería válida si, una vez finalizada, se cambia la configuración de frecuencias.

- $\triangleright$  Pulsar la tecla FREQ.
- ¾ Usar el teclado numérico para introducir la frecuencia central.
- ¾ Pulsar la tecla SPAN.
- ¾ Usar el teclado numérico para introducir el span.

Como alternativa, las frecuencias inicial y final se pueden introducir usando las teclas START y STOP en el menú de frecuencia.

Calibrar el R&S FSH para la medida de función de transferencia.

En el siguiente ejemplo se muestra una medida escalar de la función de transmisión. Si está instalada la opción R&S FSH-K2, primero hay que configurar la medida en escalar.

- ¾ Pulsar la tecla MEAS.
- ¾ Pulsar la tecla MEAS MODE.
- ¾ Usar el mando rotatorio o las teclas de cursor para seleccionar SCALAR.
- ¾ Confirmar la selección con la tecla ENTER o MEAS MODE.

## *Medidas en señales portadoras* Anti-

- ¾ En el menú principal del generador de tracking, pulsar la tecla MEAS.
- ▶ Pulsar la tecla TRANSM

 $E1$  R&S FSH ahora indicated entrada RF a la salida del que la calibración se pueda

- ¾ Conectar la salida RF a la entrada del generador sin el dispositivo bajo prueba.
- ¾ Pulsar la tecla CONTINUE para comenzar la calibración.

Durante la calibración el R&S FSH muestra el mensaje "Calibrando en THROUGH, espere por favor..".

Cuando la calibración finaliza, el R&S FSH muestra el mensaje "Calibrado en Transm." durante 3 segundos.

El R&S FSH muestra ahora  $|$  Transmission  $|$  en lo alto de la esquina derecha del diagrama de medida. Esto indica al usuario que el R&S FSH ha sido calibrado para medidas de función de transferencia.

¾ Conectar el dispositivo bajo prueba entre la entrada de RF y la salida del generador de tracking.

El R&S FSH muestra la magnitud de la función de transferencia. Los valores se pueden leer, por ejemplo, con marcadores.

La calibración de transmisión permanece válida hasta que la frecuencia central o el span se cambien en el analizador. Se visualizará Track Gen Uncal en lo alto de la esquina derecha de la pantalla cuando la calibración no es válida.

Si la referencia se cambia después de la calibración, se debe preveer una mayor incertidumbre de medida (mayor de 1 dB). El R&S FSH guarda los datos de la calibración pero muestra un punto rojo en frente de Transmission.

Cuando ser salva un fichero en una medida escalar de transmisión con el instrumento calibrado, el R&S FSH puede almacenar los datos de calibración con el resto de configuraciones (ver la sección "Salvar Datos de Calibración").

Así, después de recuperar una configuración de medida se pueden realizar las medidas sin necesidad de una calibración previa siempre que la temperatura del instrumento no se desvíe en más de 5 ºC con

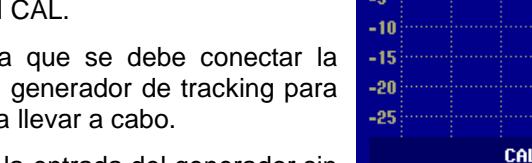

**Track Gen Uncal** IBRACIÓN EN "THROUGH" Para la calibración, sustituya el "DISPOSITIVO<br>BAJO PRUEBA" por un "THROUGH".

Trig : Free<br>Trace: Cl/Wr

Presione "CONTINUE" para empezar la<br>calibración.

**Detect: Sample** 

Ref: 0.dB

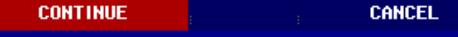

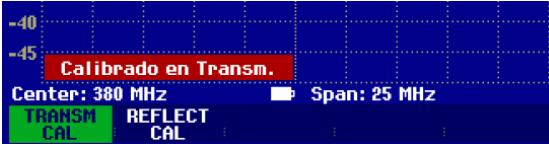

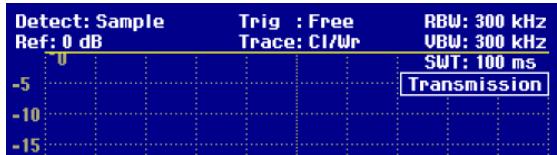

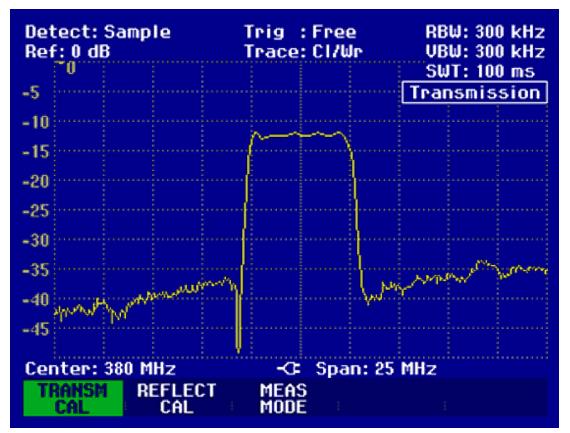

**RBW: 300 kHz NDW: 300 KHZ<br>UBW: 300 kHz<br>SWT: 100 ms**  respecto a la temperatura del instrumento en el momento en el que se guardó la configuración de medida.

Si la desviación de temperatura es mayor, el R&S FSH muestra un punto rojo en frente de •Transmission. En este caso para obtener precisión en las medidas es necesario realizar una calibración.

## **Medidas de pérdidas de retorno**

(sólo para R&S FSH con generador de tracking. orden No. 1145.5850.13, 1145.2850.23 o 1145.5850.26).

Para medidas de reflexión son necesarios: el puente VSWR y el divisor de potencia R&S FSH-Z2 y un cortocircuito standard (suministrado con el R&S FSH-Z2). El R&S FSH-Z2 se puede conectar directamente al conector de entrada RF y a la salida del generador de tracking.

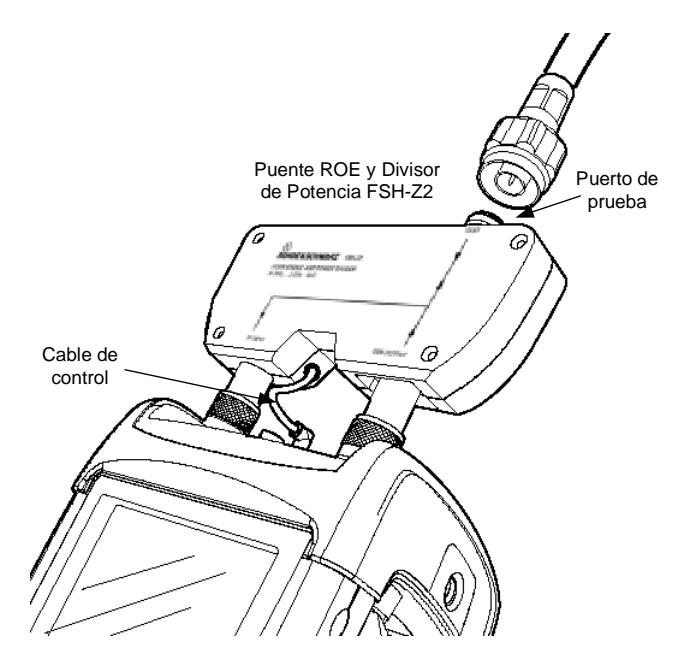

- ¾ Conectar el cable de control del R&S FSH-Z2 al conector del sensor de potencia del R&S FSH.
- ¾ Conectar el puerto de RF y generador del R&S FSH-Z2 a la entrada de RF y a la salida del generador de tracking del R&S FSH.

Se debe realizar la calibración antes de comenzar a realizar medidas. Esto se realiza con un cortocircuito y un circuito abierto en el punto donde se va a realizar la medida de reflexión. Si es necesario insertar un cable entre el dispositivo bajo prueba y el puente, se debe realizar la calibración al final del cable.

- ¾ Pulsar la tecla MEAS.
- ¾ Pulsar la tecla MEASURE.
- ¾ Usando las teclas del cursor o el mando rotatorio, seleccionar el menú TRACKING GEN y confirmar la selección con la tecla ENTER o con la tecla MEAS.

El R&S FSH habilita el generador de tracking y muestra su menú.

Cuando se enciende el generador de tracking, el R&S FSH muestra Track Gen Uncal . Esto indica que las medidas del generador de tracking están descalibradas.

Antes de la calibración, se debe configurar el rango de frecuencias debido a que la calibración es sólo válida para el rango de frecuencias calibrado. Dicha calibración no sería válida si, una vez finalizada, se cambia la configuración de frecuencias.

- $\triangleright$  Pulsar la tecla FREQ.
- ¾ Usar el teclado numérico para introducir la frecuencia central.
- ¾ Pulsar la tecla SPAN.
- ¾ Usar el teclado numérico para introducir el span.

Como alternativa, las frecuencias inicial y final se pueden introducir usando las teclas START y STOP en el menú de frecuencia.

Calibrar el R&S FSH para la medida de reflexión.

¾ Pulsar la tecla REFLECT CAL.

El R&S FSH ahora indica al usuario que se va a realizar la medida con un abierto en el puerto.

- ¾ Dejar el puerto de prueba del R&S FSH-Z2 abierto.
- ¾ Mediante la tecla CONTINUE comienza la calibración en abierto.

Mientras la calibración está en proceso, el R&S FSH muestra el mensaje "Calibrando en ABIERTO, Espere por favor... ".

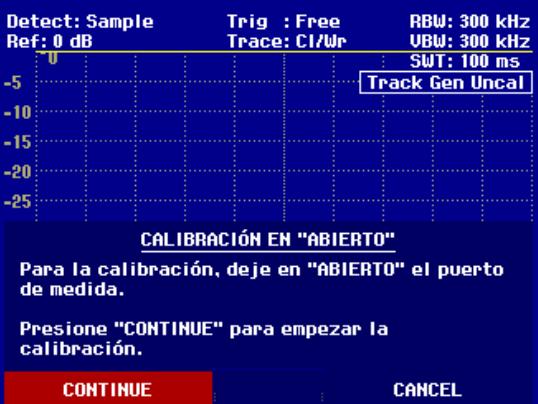

Cuando la calibración en abierto finaliza, el R&S FSH indica al usuario que se va a realizar la calibración en cortocircuito.

- ¾ Conectar un corto en el puerto de prueba del R&S FSH-Z2.
- ¾ Pulsando CONTINUE comienza la calibración en corto.

Mientras la calibración está en proceso, el R&S FSH muestra el mensaje "Calibrando en CORTO, Espere por favor... ".

Cuando finaliza la calibración, el R&S FSH muestra en pantalla el mensaje "Calibrado en Reflex." durante 3 segundos.

 $\sqrt{\frac{1}{1}}$  Reflection  $\sqrt{\frac{1}{1}}$  se muestra en lo alto de la esquina derecha del diagrama de medida para indicar que el R&S FSH está calibrado para medidas de reflexión.

¾ Conectar el dispositivo bajo prueba al puerto de medida del puente VSWR.

El R&S FSH muestra las pérdidas de retorno del dispositivo.

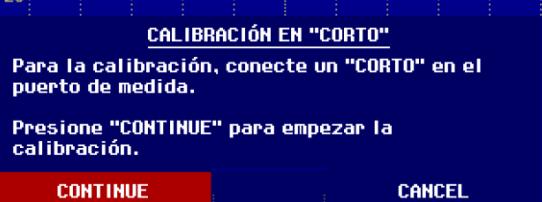

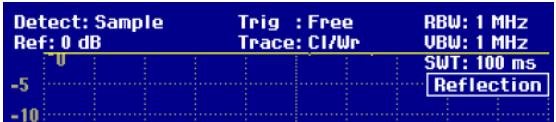

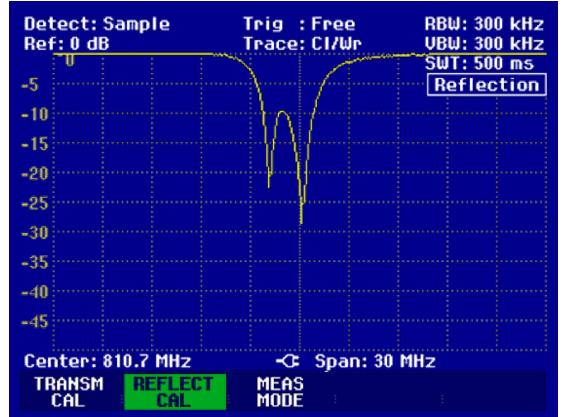

La calibración de transmisión permanece válida hasta que la frecuencia central o el span del analizador se cambie. Si la calibración fuera inválida, el R&S FSH muestra Track Gen Uncal en lo alto de la esquina derecha de la pantalla.

Si la referencia se cambia después de la calibración, se debe esperar una mayor incertidumbre. El R&S FSH guarda los datos de la calibración pero muestra un punto rojo en frente de Reflection para indicar el posible incremento de la incertidumbre de medida.

Cuando ser salva un fichero en una medida escalar de transmisión con el instrumento calibrado, el R&S FSH puede almacenar los datos de calibración con el resto de configuraciones (ver la sección "Salvar Datos de Calibración"). Así, después de recuperar una configuración de medida se pueden realizar las medidas sin necesidad de una calibración previa siempre que la temperatura del instrumento no se desvíe en más de 5 ºC con respecto a la temperatura del instrumento en el momento en el que se guardó la configuración de medida.

Si la desviación de temperatura es mayor, el R&S FSH muestra un punto rojo en frente de **•**Reflection. En este caso para obtener precisión en las medidas es necesario realizar una calibración.

## **Ejecución de la medida de distancia a fallo (DTF)**

(sólo para R&S FSH con generador de tracking (orden No. 1145.5850.13, 1145.2850.23 o 1145.5850.26), opción R&S FSH-B1 instalada (Medida de distancia a fallo) y puente ROE y divisor de potencia R&S FSH-Z2).

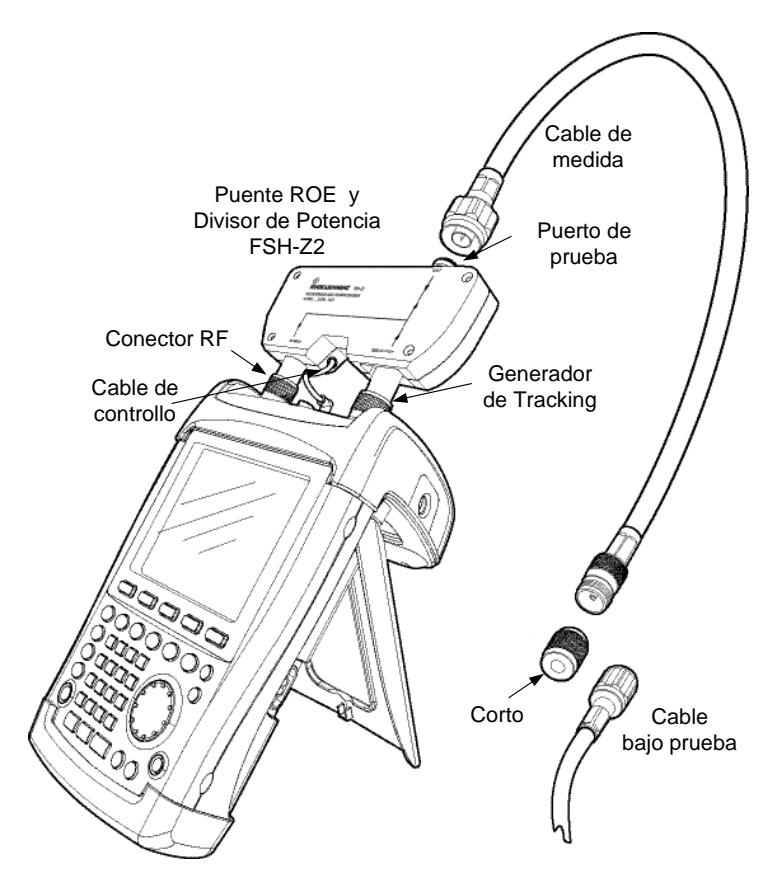

- ¾ Conectar el cable de control del R&S FSH-Z2 al conector de sensor de potencia del R&S FSH.
- ¾ Conectar el puerto de RF y generador del R&S FSH-Z2 a la entrada RF y salida del generador de tracking del R&S FSH.
- ¾ Conectar el cable de 1m de prueba suministrado con la opción R&S FSH-B1 al puerto de prueba donde está el puente.

*Nota: Se debe usar el cable de 1m . Las medidas son inútiles sin este cable.* 

- ¾ Pulsar la tecla MEAS.
- ¾ Pulsar la tecla MEASURE.
- ¾ Usando las teclas del cursor o el mando rotatorio, seleccionar el menú DISTANCE TO FAULT y confirmar la selección con la tecla ENTER o con la tecla MEAS.

El R&S FSH habilita la función de medida "Distancia a fallo". El R&S FSH da el mejor resultado si la frecuencia central se configura a la frecuencia del dispositivo bajo prueba.

 $\triangleright$  Pulsar la tecla FREQ.

¾ Introducir la frecuencia central (por ejemplo la frecuencia de la antena al final del cable bajo prueba).

Para ejecutar las medidas del cable de distancia a fallos, el R&S FSH necesita "saber" el tipo de cable y su longitud aproximada. Los modelos de cable que dependen de la frecuencia se pueden generar con el software de Windows suministrado "R&S FSH View" y cargarlos al R&S FSH. Este

16/02/2004 22:40:42<br>16/02/2004 22:40:42<br>18/12/2002 18:27:24

18/12/2002 18:27:24

18/12/2002 18/12/2002 18:27:24<br>18/12/2002 18:27:24

18/12/2002

18/12/2002 18:27

- BEFINE<br>BSER MØB

11:30:19

LIST-><br>PRINTER

CABLE LIST

EXIT

procedimiento se describe en el manual "R&S FSH View". Los parámetros del cable para una frecuencia determinada se pueden introducir directamente.

13/04/2004

**RG58C RG214**<br>RG8U **RG223U** 

**BG213U RG142** 

**RG141A LMR900 LMR600** 

**LMR1200** 

**SELECT** 

**SELECT**<br>USER MOD

- ¾ Pulsar la tecla MEAS.
- ¾ Pulsar la tecla CABLE MODEL.

El R&S FSH muestra la lista de los modelos de cable cargados.

- ¾ Usando el mando rotatorio o las teclas del cursor seleccionar el modelo de cable apropiado.
- ¾ Usando la tecla SELECT, activar el modelo de cable seleccionado.

El analizador vuelve al menú de medidas DTF y muestra el cable utilizado durante la medida en la esquina superior derecha de la pantalla.

#### **Introducción de los parámetros del cable a una frecuencia:**

Si los cables que se utilizan no están en la lista de los modelos de cables almacenados en el R&S FSH, es posible introducir los parámetros a una frecuencia. Es recomendable utilizar la frecuencia central de la medida de DTF.

- ¾ Pulsar la tecla MEAS.
- ¾ Pulsar la tecla CABLE MODEL.

El R&S FSH muestra la lista de los modelos de cables cargados ( si está disponible)

¾ Pulsar la tecla SELECT USER MOD.

La tecla queda resaltada en verde para indicar que se ha elegido un modelo de cable específico.

El modelo de cable se define utilizando la tecla DEFINE USER MOD.

¾ Pulsar la tecla DEFINE USER MOD.

El R&S FSH abre un submenú para definir la frecuencia (FREQUENCY), el factor de velocidad (VELOCITY FACTOR) y la atenuación (ATTENUATION).

- ¾ Usar el mando rotatorio o las teclas del cursor para seleccionar el parámetro adecuado del submenú y pulsar la tecla ENTER.
- ¾ Introducir el valor (por ejemplo, el factor de velocidad) para el cable utilizado.
- ¾ Confirmar la entrada con la tecla ENTER.

Por favor, consultar la hoja de especificaciones del fabricante del cable para el factor de velocidad (= velocidad de la señal en el cable relativa a la velocidad de la luz) y la atenuación del cable por metro o por pie a la frecuencia especificada.

¾ Usar la tecla ESIT para salir del menu que permite la definición del modelo del cable.

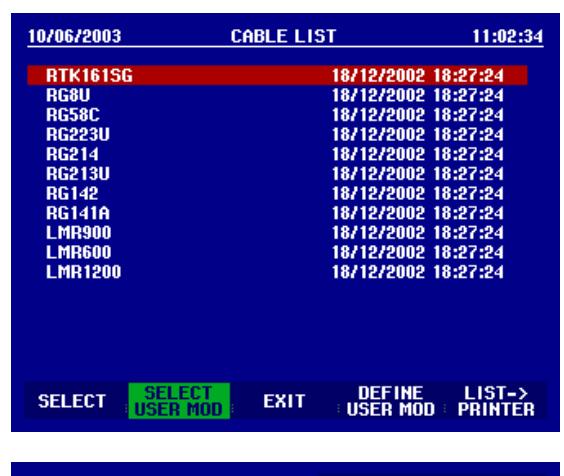

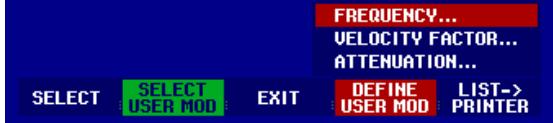

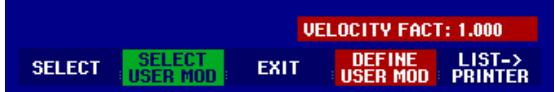

El analizador vuelve al menú de medida DTF y muestra el cable usado para la medida en lo alto de la esquina derecha de la pantalla.

El R&S FSH usa la longitud del cable para determinar el span óptimo para la medida y para la escala del eje x en el modo DTF. Para obtener mejores resultados el cable debería estar especificado del 20 al 50 % más largo que la actual longitud del cable.

¾ Pulsar la tecla CABLE LENGTH.

El R&S FSH abre el campo de entrada de la longitud del cable (CABLE LEN) y muestra la actual configuración de longitud.

- ¾ Usando el teclado numérico, introducir la longitud del cable en metros y confirmar la entrada con la tecla ENTER o una de las teclas de unidades, o
- ¾ Usando el mando rotatorio (pasos de 1 m) o las teclas del cursor (pasos de 10 m) ajustar la longitud del cable.

Si la unidad de longitud está configurada en Feet (mediante el menú SETUP: LOCAL SETTINGS), la entrada será en "Feet".

La mínima longitud de cable es 3 m. La máxima longitud configurable de cable es 1000 m.

*Nota: La longitud del cable se deberá introducir siempre antes de realizar la calibración. Si se introduce después, la precisión de medida se reduce.* 

## **Configuración de la calibración de la medida:**

Antes de realizar medidas se debe realizar la calibración.

¾ Pulsar la tecla DTF CAL.

El R&S FSH abre un campo donde se indica al usuario que se debe terminar el cable de medida en un corto.

- ¾ Conectar el corto al final del cable de medida.
- ¾ Pulsar la tecla CONTINUE para comenzar la calibración en corto

Mientras la calibración en corto está en proceso, el R&S FSH muestra el mensaje "Calibrando en CORTO, Espere por favor...".

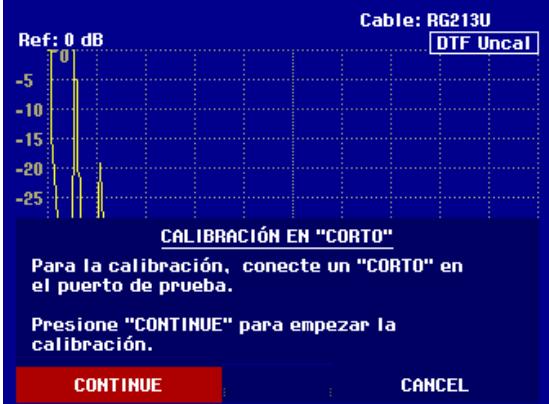

Cuando la calibración finaliza, el R&S FSH muestra DTF CAL en lo alto de la esquina derecha de la pantalla.

#### Nota de calibración:

El R&S FSH realiza la calibración en todo el span. Por lo tanto, no es necesario repetirla calibración cada vez que se modifica la longitud del cable. Los datos de calibración se almacenan en la memoria del R&S FSH. Así, la calibración es válida después cuando se cambia el modo de funcionamiento o cuando el instrumento se apaga. Para que la calibración sea válida, la desviación de temperatura no debe ser mayor de 5 ºC. Si esta desviación es mayor, el R&S FSH muestra un punto rojo en frente de the • DTF display.

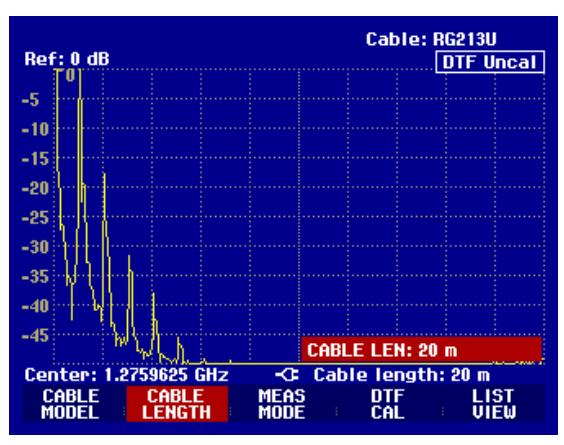

- ¾ Desconectar el corto del cable de medida.
- ¾ Conectar el cable bajo prueba al cable de medida.
- El R&S FSH muestra las reflexiones producidas en el cable bajo prueba en relación con la distancia.

El R&S FSH puede también registrar fallos en el cable. De todas las reflexiones que exceden un umbral establecido, muestra las pérdidas de retorno y la distancia desde el plano de medida.

¾ Pulsar la tecla LIST VIEW.

El R&S FSH permite introducir el valor de un umbral y lo representa como una línea horizontal a lo largo del diagrama de medida.

¾ Introducir el valor del umbral usando las teclas del cursor (pasos de 5 dB), el mando rotatorio (pasos de 1 dB) o el teclado numérico.

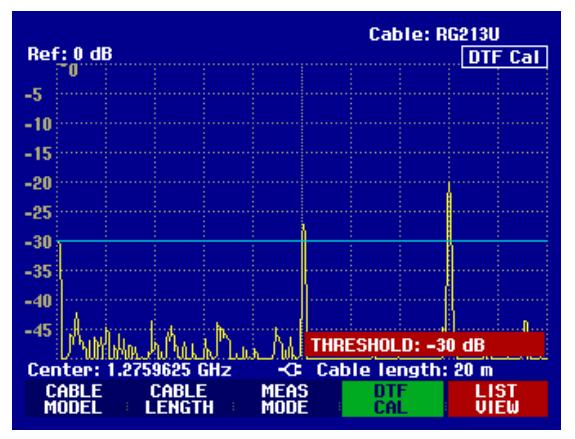

¾ Pulsar la tecla ENTER o la tecla LIST VIEW de nuevo.

El R&S FSH muestra en pantalla una lista de todas las reflexiones que superan el umbral junto con la distancia a la que se producen desde el plano de medida.

¾ Para cerrar la lista y volver a la gráfica, pulsar la tecla EXIT.

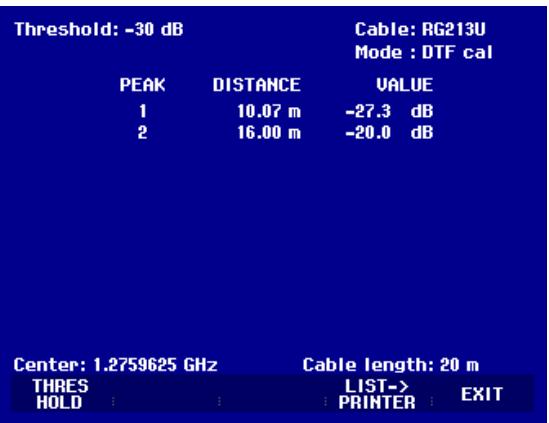

La distancia de fallos del cable o la distancia entre dos fallos se pueden leer haciendo uso de los marcadores.

¾ Pulsar la tecla MARKER.

El R&S FSH abre el menú de marcadores y coloca el marcador en la reflexión más alta. La lectura que nos da el marcador es la distancia de la reflexión desde el plano de medida (en metros) y sus pérdidas de retorno.

¾ Cambiar la distancia del marcador usando el teclado numérico, con el mando rotatorio (pixel por pixel) o usando las teclas del cursor (paso = 10 % del span).

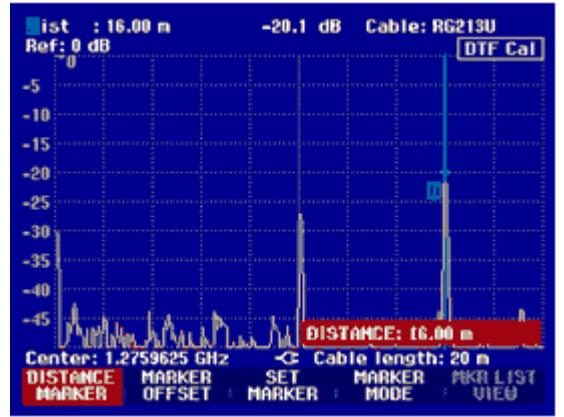

Para una mayor resolución, el R&S FSH ofrece una función de zoom en la posición del marcador. El eje x de la pantalla se puede acercar hasta un span de 3 m.

## *R&S FSH Medidas en señales portadoras*

- ¾ Pulsar la tecla MARKER MODE.
- ¾ Usar el mando rotatorio o las teclas del cursor para seleccionar la opción ZOOM ON del menú.
- ¾ Confirmar la selección pulsando la ENTER.

Aparece el campo de entrada para el factor zoom mientras que el R&S FSH expande simultáneamente el eje x en un factor de 2.

¾ Usar el mando rotatorio o bien las teclas del cursor para introducir el factor zoom deseado.

La pantalla del ejemplo que aparece a la derecha muestra que el fallo del cable de medida consiste en dos transiciones. Se ha usado una unión de aproximadamente 7 cm para conectar ambos cables.

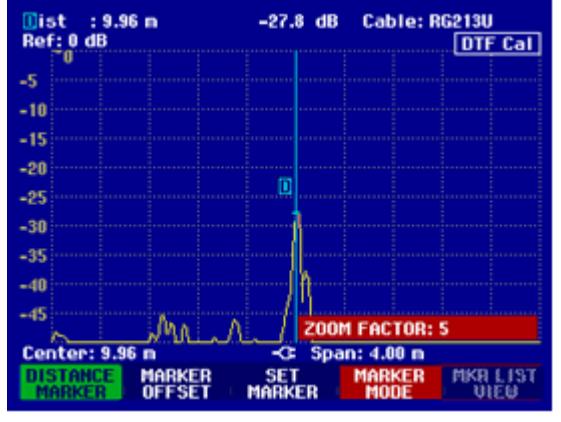

Deshabilitar la función zoom como se describe a continuación:

- ¾ Pulsar la tecla MARKER MODE en el menú MARKER.
- ¾ Usar el mando rotatorio o las teclas de cursor para seleccionar la opción ZOOM OFF del menú.
- ¾ Confirmar la selección pulsando la tecla ENTER o la tecla MARKER MODE de nuevo.

Análisis de las pérdidas de retorno del cable bajo prueba:

- ¾ Pulsar la tecla MEAS MODE.
- ¾ Seleccionar REFLECTION usando el mando rotatorio o las teclas del cursor.
- ¾ Confirmar la selección pulsando la tecla MEAS MODE de nuevo o pulsando ENTER.

El R&S FSH mide las pérdidas de retorno en el rango de frecuencias seleccionado para la medida DTF.

Para indicar que el R&S FSH está midiendo las pérdidas de retorno, se muestra en lo alto de la esquina derecha de la pantalla DTF refl. cal.

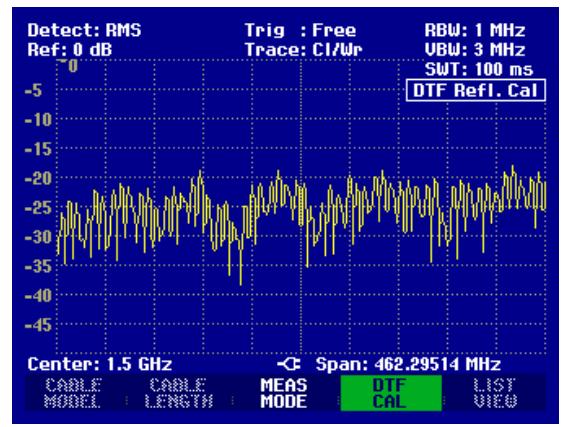

## *Medidas en señales portadoras* en el establecer en el establecer en el establecer en el establecer en el establecer en el establecer en el establecer en el establecer en el establecer en el establecer en el establecer en

Análizar el espectro en el rango de frecuencias para la detección de interferencias externas:

- ¾ Pulsar la tecla MEAS MODE.
- ¾ Seleccionar SPECTRUM usando el mando rotatorio o las teclas del cursor.
- ¾ Confirmar la selección pulsando la tecla MEAS MODE de nuevo o la tecla ENTER.

El R&S FSH deshabilita el generador de tracking y muestra el espectro en el rango de frecuencias seleccionado para la medida DTF.

Para indicar que el R&S FSH está en modo espectro, en lo alto de la esquina derecha de la pantalla se muestra el mensaje DTF Spectrum . Por otra parte, el R&S FSH usa exactamente la misma configuración que para la medida DTF.

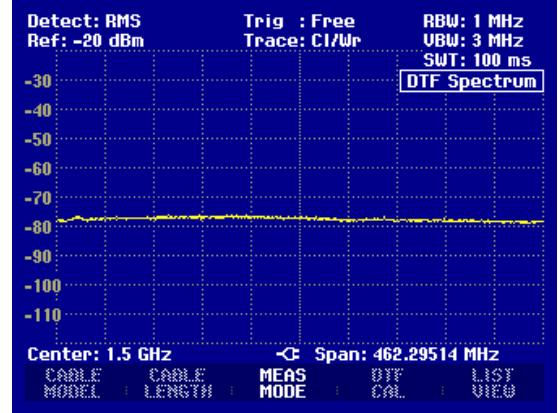

## **Funcionamiento en Modo Receptor**

(Disponible solo si está instalada la opción R&S FSH-K3)

El R&S FSH dispone del modo receptor como una opción (opción R&S FSH-K3), pudiéndose realizar medidas de nivel a una frecuencia específica. Con esta opción, el R&S FSH opera como un receptor midiendo el nivel de señal en una frecuencia determinada.

Activación del modo receptor:

- ¾ Pulsar la tecla MEAS.
- ¾ Pulsar la tecle MEASURE.
- El R&S FSH muestra el menú de funciones de medida.
- ¾ Usar el mando rotatorio o las teclas de cursor para seleccionar RECEIVER y confirmar la selección con la tecla ENTER o MEASURE.

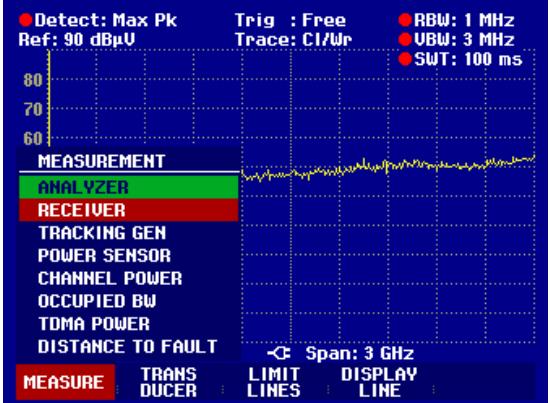

El R&S FSH activa el modo receptor y mide el nivel de señal a la frecuencia especificada.

En el menú principal del modo receptor aparece la configuración para los principales parámetros de medida, pudiéndose también introducir utilizando las teclas correspondientes.

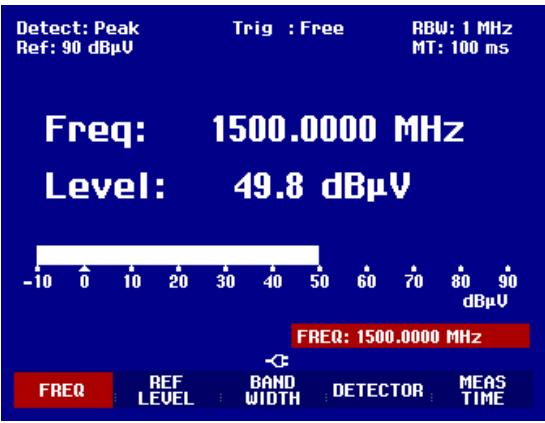

## **Configuración de la frecuencia:**

¾ Pulsar la tecla FREQ del menú principal del modo receptor.

¾ Usar el mando rotatorio o las teclas de cursor para ajustar la frecuencia o, utilizando las teclas numéricas, introducir la nueva frecuencia y confirmar la entrada con la tecla ENTER.

También se puede introducir la frecuencia utilizando la tecla FREQ.

#### **Selección del tamaño del salto de frecuencia:**

La resolución en frecuencia en el modo receptor es de 100Hz. El salto de frecuencia se puede modificar en caso de que sea necesario.

- ¾ Pulsar la tecla FREQ.
- ¾ Pulsar la tecla FREQ STEPSIZE.
- ¾ Seleccionar el tamaño del salto de frecuencia de la tabla desplegable.
- ¾ Confirmar con la tecla ENTER.
- ¾ Se puede configurar cualquier tamaño de salto utilizando la función MANUAL...
- ¾ Para ello, seleccionar MANUAL… para el tamaño del salto de la tabla desplegable.
- ¾ Usar el mando rotatorio o las teclas de cursor para modificar el tamaño del salto de frecuencia y confirmar con la tecla ENTER o, utilizando las teclas numéricas, introducir de forma manual el tamaño del salto de frecuencia pulsando la tecla de unidades.

#### **Sintonización de la frecuencia por canales:**

Como alternativa a la introducción de la frecuencia de medida, el R&S FSH puede sintonizarse en un canal. La tabla con los canales que usa el R&S FSH para definir las frecuencias de cada canal se pueden definir utilizando el software R&S FSH View o directamente introduciendo el número del primer canal, la frecuencia asociada, el número de canales y el espaciado entre canales.

- ¾ Pulsar la tecla FREQ.
- ¾ Pulsar la tecla CHANNEL MODE.

Así, el R&S FSH utiliza el canal activo. La tecla FREQ que se utiliza para la introducción de la frecuencia cambia de nombre a CHANNEL para la introducción del canal, y el R&S FSH muestra el número del canal en lugar de la frecuencia. En este caso se usan los números de los canales para sintonizar la frecuencia.

#### Selección de una tabla de canales predefinida con el software R&S FSH View:

¾ Si está activo el modo de sintonización por canales (la tecla CHANNEL MODE está activa en el menú FREQ), pulsar la tecla CHANNEL TABLE.

El R&S FSH muestra las tables de canales almacenadas.

- ¾ Usar el mando rotatorio o las teclas de cursor para seleccionar el canal deseado.
- ¾ Para activar la tabla de canal, pulsar la tecla SELECT.

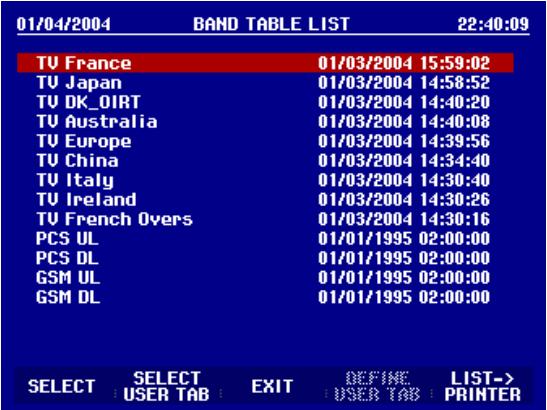

#### Introducción directa de la tabla de canal:

- ¾ Si está activo el modo de sintonización por canales (la tecla CHANNEL MODE está activa en el menú FREQ), pulsar la tecla CHANNEL TABLE.
- ¾ Pulsar la tecla SELECT USER TAB.
- El R&S FSH utilizará la última tabla de canal que se introdujo de forma directa.

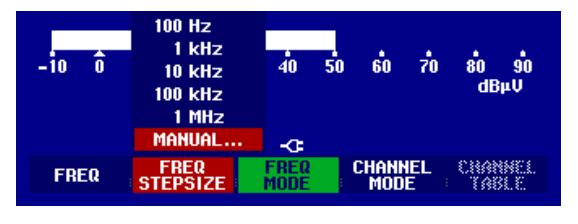

## *R&S FSH Funcionamiento en Modo Receptor*

¾ Pulsar la tecla DEFINE USER TAB.

El R&S FSH abre el submenu para definir la tabla de canal.

- ¾ Pulsar la tecla DEFINE USER TAB de nuevo.
- ¾ Introducir el número delprimer canal y confirmar con la tecla ENTER.
- ¾ Pulsar la tecla DEFINE USER TAB.
- $\triangleright$  Usar el mando rotatorio o las teclas de cursor para seleccionar 1<sup>ST</sup> CHANNEL FREQ... del menú y confirmar con la tecla ENTER.
- ¾ Introducir la frecuencia para el primer canal.
- ¾ Pulsar la tecla DEFINE USER TAB.
- ¾ Usar el mando rotatorio o las teclas de cursor para seleccionar NO OF CHANNELS... del menú y confirmar con la tecla ENTER.
- ¾ Introducir el número de canales y confirmar con la tecla ENTER.
- ¾ Pulsar la tecla DEFINE USER TAB.
- ¾ Usar el mando rotatorio o las teclas de cursor para seleccionar CHANNEL SPACING... del menú y confirmar con la tecla ENTER.
- ¾ Introducir el espaciado en frecuencia para los canales y confirmar con la tecla ENTER.
- ¾ Pulsar la tecla EXIT para salir del menu de definición de las tables de canal.

El R&S FSH mostrará los números de canal en lugar de la frecuencia. También mostrará la frecuencia asociada sobre los canales.

#### **Selección del nivel de referencia:**

El nivel de referencia es el nivel máximo de la barra analógica. El nivel de referencia debe configurarse de tal forma que el nivel mostrado esté situado dentro de la escala de la barra analógica.

- ¾ Pulsar la tecla REF LEVEL en el menu principal del modo receptor (tecla MEAS). O pulsar la tecla AMPT.
- ¾ Usar el mando rotatorio o las teclas de cursor para cambiar el nivel de referencia o, utilizando las teclas numéricas, introducir el nuevo nivel de referencia.
- $\triangleright$  Confirmar con la tecla ENTER.

## **Selección del ancho de banda:**

El modo receptor dispone de los mismos anchos de banda que el modo analizador. Además, están disponibles los anchos de banda 200Hz, 9kHz y 120kHz para las medidas EMI según la CISPR16.

- $\triangleright$  Pulsar la tecla BW.
- ¾ Usar el mando rotatorio o las teclas de cursor para cambiar el ancho de banda y confirmar con la tecla ENTER o, utilizando las teclas numéricas, introducir de forma manual el ancho de banda y confirmar utilizando las teclas de unidades.
- dRuU CISPR BW: 120 kHz auto<br>ara as **MANUAL**<br>RES RW AUTO<br>CISPR BM n bia
- ¾ Para introducir el ancho de banda según la CISPR, pulsar la tecla CISPR BW.

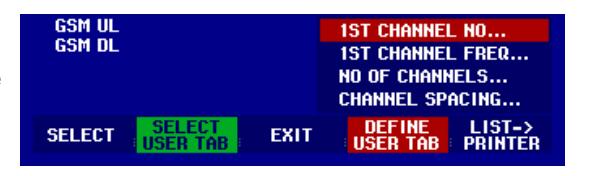

## **Funcionamiento en Modo Receptor de Casa de Casa de Casa de Casa de Casa de Casa de Casa de Casa de Casa de Cas**

¾ Usar el mando rotatorio o las teclas de cursor para cambiar el ancho de banda y confirmar con la tecla ENTER o, utilizando las teclas numéricas, introducir de forma manual el ancho de banda y confirmar utilizando las teclas de unidades.

Según la CISPR16, el ancho de banda está relacionado con la frecuencia de medida. El R&S FSH permite acoplar el ancho de banda con la frecuencia seleccionada de forma automática:

¾ Pulsar la tecla AUTO CISPPR BW.

El R&S FSH utiliza el ancho de banda en función de la frecuencia seleccionada.

#### **Configuración del detector:**

En el modo receptor del R&S FSH están disponibles el detector de pico, el detector promedio, el detector RMS y el detector de cuasi-pico.

Configurar el detector bien con el menú principal del modo receptor o bien utilizando la tecla TRACE.

- ¾ Pulsar la tecla DETECTOR en el menú principal del modo receptor o pulsar primero la tecla TRACE u después la tecla DETECTOR.
- ¾ Usar el mando rotatorio o las teclas de cursor para seleccionar un detector de la lista de selección,
- ¾ Pulsar la tecla ENTER.

## **Configuración del tiempo de medida:**

El tiempo de medida es el tiempo durante el cual el R&S FSH registra valores de medida. Estas medidas se procesan para mostrar un resultado en la pantalla para el detector seleccionado.

- ¾ Pulsar la tecla MEAS TIME en el menú principal del modo receptor, o pulsar la tecla SWEEP.
- ¾ Usar el mando rotatorio o las teclas de cursor para ajustar el tiempo de medida o, utilizando las teclas numéricas, introducir el tiempo de medida y confirmar con las teclas de unidad.
- *Nota: Si está seleccionado el detector de cuasi-pico, el tiempo de medida debe ser mayor de 100ms para asegurar que las señales pulsadas o fluctuantes se miden de forma correcta.*

#### **Medidas en el modo receptor:**

En el modo receptor, el R&S FSH puede realizar una medida en varias frecuencias (scan) y representar los resultados en forma de gráfica. Realiza una medida en cada frecuencia durante el tiempo de medida predefinido.

- ¾ Pulsar la tecla SPAN.
- ¾ Pulsar la tecla FREQ SCAN.

El R&S FSH cambia a modo san y muestra los niveles medidos en cada frecuencia en líneas verticales.

PEAK **AVERAGE RMS QUASI-PEAK** 

**DETECTOR** 

**MEAS**<br>Time

, Ref<br>Leufi

DAND<br>HOIDTH

**CHANNEL** 

## ¾ Pulsar la tecla SCAN START.

- $\triangleright$  Introducir la frecuencia inicial para el scan.
- ¾ Pulsar la tecla SCAN STOP.
- $\triangleright$  Introducir la frecuencia final para el scan.
- ¾ Pulsar la SCAN STEP.
- ¾ Introducir el tamaño del salto para el scan.

## *R&S FSH Funcionamiento en Modo Receptor*

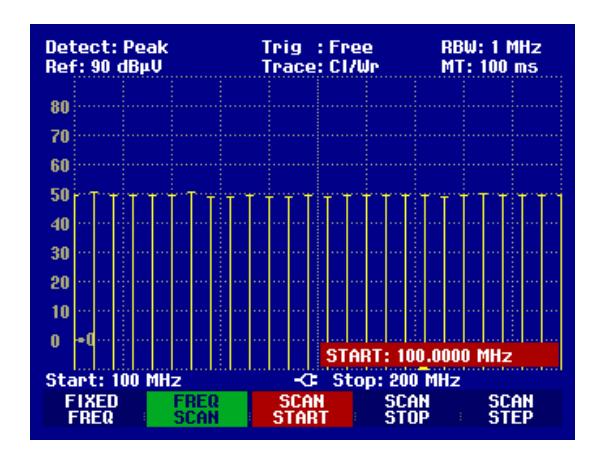

También es posible realizar un scan en las frecuencias de una tabla de canal. Para ello hay que activar la tabla de canal como sigue:

- ¾ Pulsar la tecla FREQ.
- ¾ Pulsar la tecla CHANNEL MODE.

Así el R&S FSH realiza las medidas en las frecuencias de la tabla de canal.

## **Salvar y recuperar configuraciones y resultados de pruebas**

La configuración del equipo y resultados se pueden salvar en la memoria interna CMOS RAM del R&S FSH. Los resultados y configuraciones siempre se salvan juntos para que de esta forma, cuando se recuperan resultados pueden ser interpretados. El R&S FSH puede guardar un máximo de 100 ficheros, cada uno con un nombre distinto.

## **Salvar resultados de medida**

- ¾ Pulsar la tecla SAVE / PRINT.
- ¾ Pulsar la tecla SAVE.

Se abre un campo de entrada que indica al usuario introducir el nombre con el que se desean guardar los datos.

Por defecto aparece el ultimo nombre utilizado en el campo 'Name', que está resaltado en rojo. Cuando se ulsa la tecla ENTER o la tecla SVE una segunda vez, los datos se guardan con el nombre indicado.

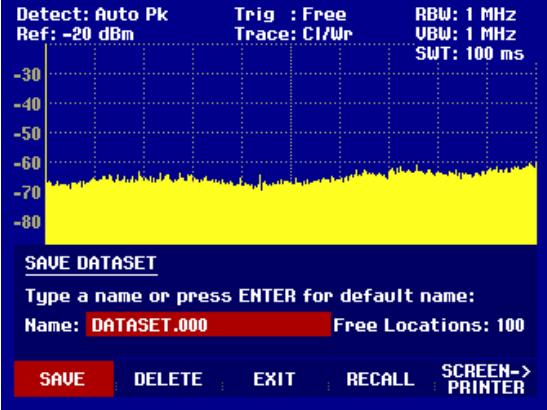

Presionado la tecla BACK, el R&S FSH muestra una lista de nombres de los data sets que están almacenados con la primera extensión que esté disponible. Así, el nombre del data set que se recupera para una medida específica se puede seleccionar para almacenar los datos de medida.

Se puede introducir un nuevo nombre utilizando el teclado numérico. El teclado numérico tiene asignadas las mismas teclas de el teclado de un teléfono móvil. Introducir cada letra pulsando la tecla numérica el número de veces apropiado.

Se muestra en pantalla el número de posiciones libres.

- ¾ Introducir un nombre para los datos que se desean salvar usando el teclado numérico.
- $\geq$  Confirmar con la tecla ENTER.

Los datos se salvan en la memoria interna CMOS-RAM del R&S FSH con el nombre especificado.

## *R&S FSH Salvar y recuperar configuraciones y resultados de pruebas*

## **Salvar los Datos de Calibración**

Cuando se realizan medidas escalares de transmission o reflexión, el R&S FHS3 puede almacenar los datos de calibración con el resto de configuraciones y resultados. El almacenamiento de las configuraciones y los resultados con los datos de calibración hace que sea necesario el doble de espacio en la memoria. Esto, por supuesto, reducir el número máximo de ficheros que se pueden almacenar.

*Por defecto, el almancenamiento de los datos de calibración está deshabilitado.* 

- ¾ Pulsar la tecla SETUP.
- ¾ Pulsar la tecla GENERAL.
- ¾ Seleccionar SAVE CAL DATA... y confirmar la selección pulsado la tecla ENTER o la tecla GENERAL.
- ¾ Usar el mando rotatorio o las teclas de cursor para seleccionar ON u OFF.
- $\triangleright$  Confirmar con la tecla ENTER.

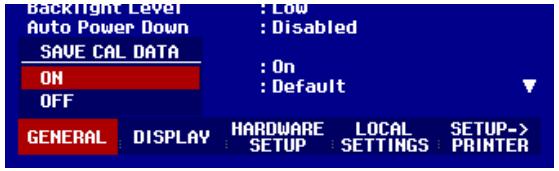

El estado del almacenamiento de los datos de calibración se introduce en el menú SETUP.

## **Recuperar resultados de medida**

Usando la función de recuperación de datos del R&S FSH se pueden analizar previamente las configuraciones y resultados salvados.

- ¾ Pulsar la tecla SAVE / PRINT.
- ¾ Pulsar la tecla RECALL.

Se abre una lista de todos los ficheros salvados. El fichero seleccionado en rojo se corresponde con el último salvado.

- ¾ Seleccionar un fichero de la lista que se desea recuperar usando el mando rotatorio.
- ¾ Confirmar la selección pulsando la tecla RECALL.

Se muestra en pantalla el fichero seleccionado, pero no muestra la configuración. Esto da la oportunidad de analizar los datos antes de activar su configuración.

El nombre del fichero recuperado se muestra en la parte izquierda de la pantalla.

Usando el mando rotatorio o las teclas del cursor, es posible moverse a través de todos los ficheros salvados. Se muestran para cada uno de ellos la configuración y los resultados.

Están ahora disponibles las siguientes opciones:

- ¾ Pulsar la tecla STATUS para ver todas las configuraciones del equipo en el conjunto de ficheros seleccionados. Si se pulsa de nuevo la tecla STATUS, se vuelve a visualizar la gráfica.
- ¾ Pulsar la tecla ACTIVATE para cargar el fichero seleccionado.
- ¾ Pulsar la tecla EXIT para mostrar la lista de datos de nuevo. Pulsando EXIT una segunda vez el R&S FSH vuelve a la configuración anterior.
- ¾ Pulsar la tecla PRINT para enviar los datos visualizados a la impresora.

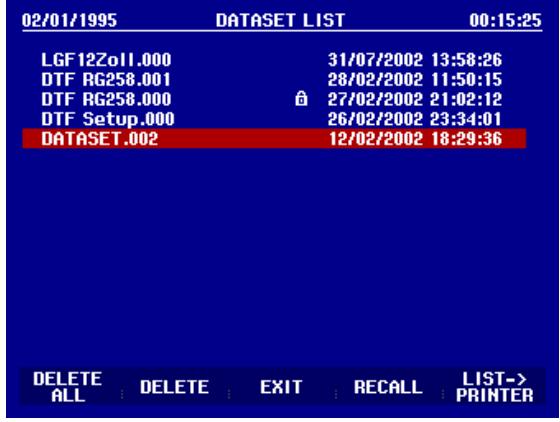

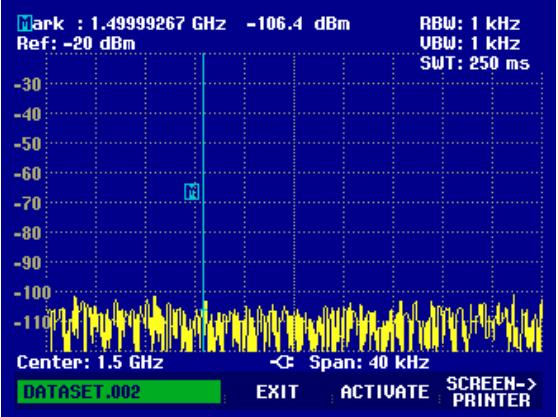

Al pulsar la tecla ACTIVATE se transfiere la traza almacenada a la memoria de trazas del R&S FSH. Se puede comparar la traza actual con la almacenada activando la memoria de trazas.

- ¾ Pulsar la tecla TRACE.
- ¾ Pulsar la tecla SHOW MEMORY.
- El R&S FSH muestra la traza almacenada en blanco y la traza actual en amarillo.
- *N.B.: La traza están en la memoria de trazas del R&S FSH. Los valores de frecuencia y nivel se muestran correctamente sólo si la configuración de frecuencia y nivel del instrumento no se ha modificado.*

## **Impresión de los resultados de medida**

El R&S FSH puede sacar pantallas por una impresora equipada con un interfaz serie. El tipo de impresora y la tasa de transferencia en baudios del interfaz serie se configuran en el menú setup (tecla SETUP) usando la tecla GENERAL y los menús 'PRINTER BAUD...' y 'PRINTER TYPE...'. Para impresoras con interfaz paralelo está disponible un convertidor serie/paralelo (R&S FSH-Z22).

## **Impresora con interfaz serie:**

¾ Conectar la impresora al interfaz óptico usando el cable de interfaz óptico RS232.

## **Impresora con interfaz paralelo:**

- ¾ Conectar el cable de interfaz óptico RS232 al convertidor serie/paralelo R&S FSH-Z22.
- ¾ Conectar el interfaz paralelo R&S FSH-Z22 a la impresora.
- ¾ Encender el convertidor serie/paralelo R&S FSH-Z22.

#### **Operación con el R&S FSH:**

¾ Pulsar la tecla SAVE / PRINT.

Se abre el menú SAVE/PRINT con la opción para imprimir la pantalla.

¾ Pulsar la tecla SCREEN->PRINTER.

El R&S FSH comienza la impresión de la pantalla.

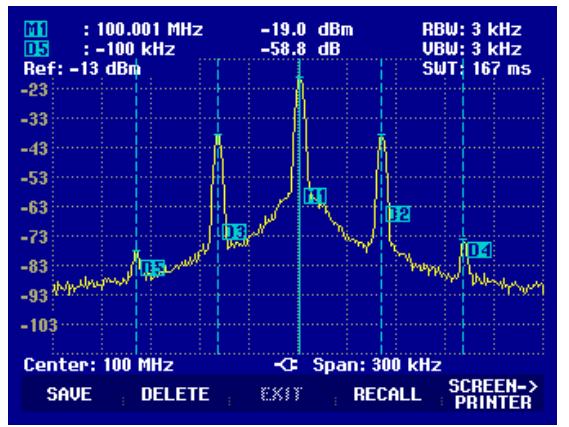